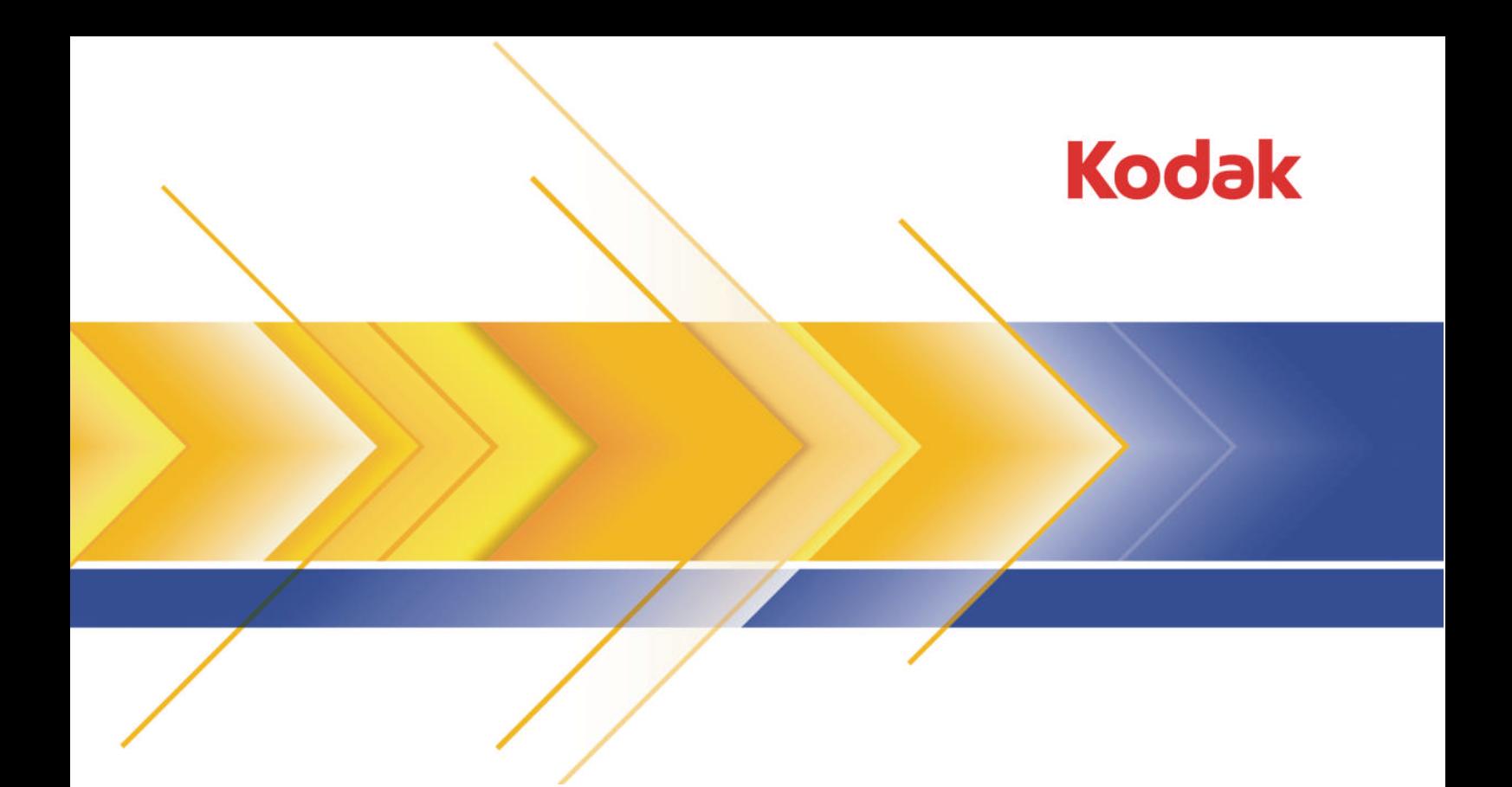

# Prinergy

Workflow System Version 5.1

## Release Notes

English

#### Copyright

© Kodak, 2011. All rights reserved.

Some documentation is distributed in Portable Document Format (PDF). You may reproduce such documentation from the PDF file for internal use. Copies produced from the PDF file must be reproduced in whole.

#### Trademarks

Kodak, Creo, Connect, Direct, Evo, InSite, Maxtone, Pandora, Powerpack, Preps, Prinergy, Publish, SQUAREspot, and Staccato are trademarks of Kodak.

Acrobat, Adobe, Distiller, Illustrator, Photoshop, and PostScript are trademarks of Adobe Systems Incorporated. Apple, AppleShare, AppleTalk, iMac, ImageWriter, LaserWriter, Mac OS, Power Macintosh, and TrueType are registered trademarks of Apple Inc. Macintosh is a trademark of Apple Inc., registered in the U.S.A. and other countries. Hexachrome, PANTONE, PANTONE Goe, PANTONE Hexachrome, and PANTONE MATCHING SYSTEM are the property of Pantone, Inc. PEARL, PEARLdry, PEARLgold, PEARLhdp, and PEARLsetter are registered trademarks of Presstek, Inc. XEROX is a trademark of XEROX CORPORATION.

#### Equipment recycling

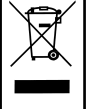

In the European Union, this symbol indicates that when the last user wishes to discard this product, it must be sent to appropriate facilities for recovery and recycling.

Contact your local Kodak representative or refer to *<http://www.kodak.com/go/recycle/>* for additional information on the collection and recovery programs available for this product.

#### REACH

Please consult *http://www.kodak.com/go/REACH* for information about the presence of substances included on the candidate list according to article 59(1) of Regulation (EC) No. 1907/2006 (REACH).

*<http://graphics.kodak.com/>*

Revised 2011-04-13

## Contents

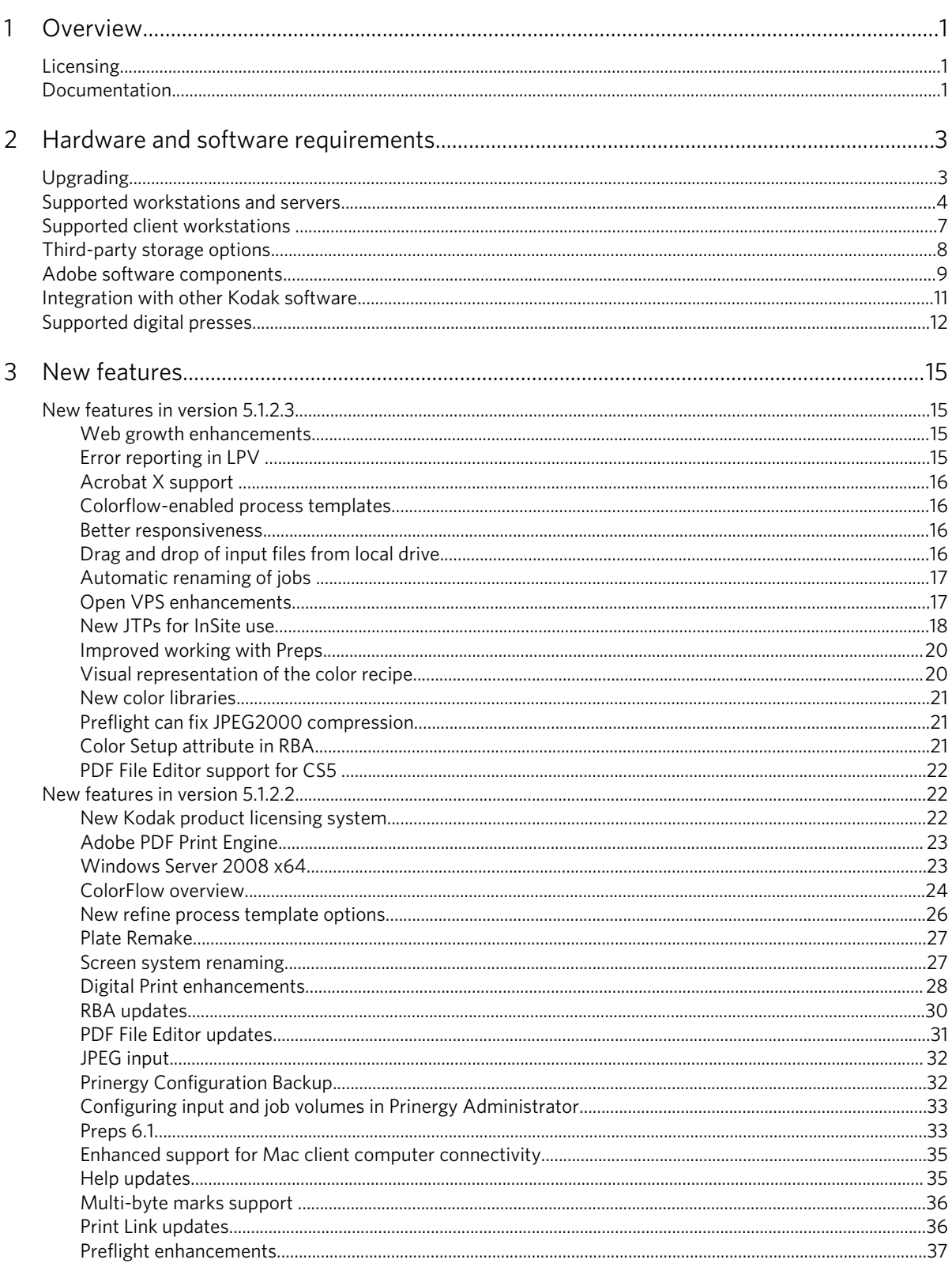

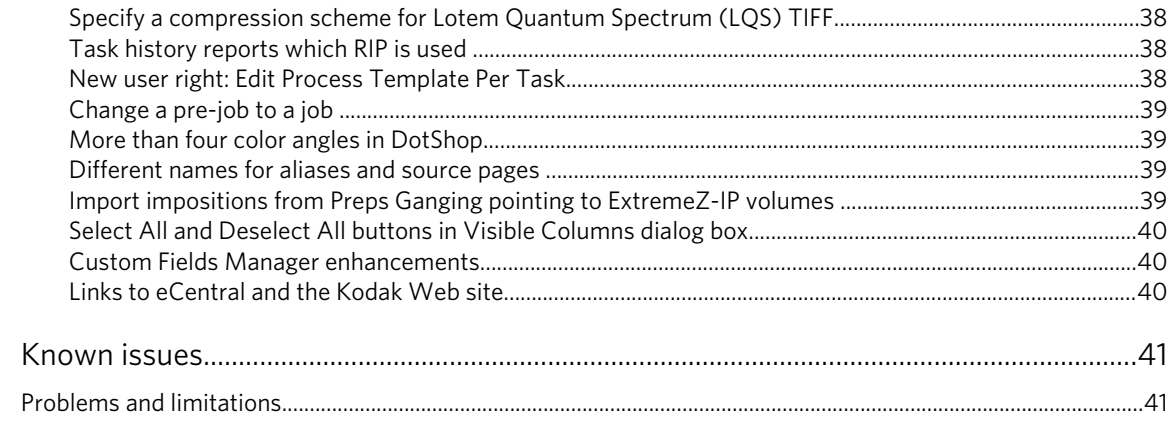

 $\overline{4}$ 

## Overview

These release notes describe the changes in the Kodak Prinergy 5.1 software.

Where applicable, the release notes refer you to the Prinergy documentation for more information.

## Licensing

<span id="page-6-0"></span>1

Prinergy 5.1 is available to all Prinergy 5.0 customers as a free upgrade.

A Prinergy 5.1 license key is required in order to upgrade your Prinergy workflow system to Prinergy 5.1.

Note: The key is not required for minor updates installed after version 5.1.2.0, such as 5.1.2.1, 5.1.2.2, and so on.

You can obtain the license key yourself using the new Kodak Product Registration and License Activation System (PLAS). For details, see *New Kodak product licensing system*.

Note: Prinergy 5.1 supports the Microsoft Windows Server 2003 R2 operating system, the Microsoft Windows Server 2008 x64 R1 operating system, and the Microsoft Windows XP Pro SP2 operating system (for render stations). If you are running Prinergy 4.x on Microsoft Windows 2000, and you want to upgrade to Prinergy 5.1, you will be required to upgrade the operating system on each of your Prinergy servers to Windows Server 2003 R2 SP2 or Windows Server 2008 x64, in addition to upgrading your Prinergy software. The operating system upgrade is not included in your Prinergy 5.1 upgrade. To discuss your upgrade options, contact your service representative.

#### See also:

*[New Kodak product licensing system](#page-27-0)* on page *[22](#page-27-0)*

## Documentation

Documentation is available in the software, on the DVD, and from the eCentral portal.

#### **Documentation available from the software**

The **Help** menus of the software contain the following documentation:

- Help, including:
	- *ColorFlow User Guide*
	- *Digital Print User Guide*
	- *Prinergy Layout Automation User Guide*
- *Prinergy Release Notes*
- *Rules-Based Automation*
- *Workshop User Guide* (in Prinergy Workshop)
- *Prinergy Dashboard User Guide* (in Dashboard)
- *Dashboard Quick Reference Card* (in Dashboard)
- *Prinergy System Administration Guide* (in Administrator)
- *Prinergy Quick Start Guide*

#### **Documentation available on the DVD and from eCentral**

The following documents are available for your reference:

- *Prinergy Release Notes*
- *Prinergy Upgrade Guide*
- *Client Computer Installation Guide*

When user documentation becomes available in additional languages, it is added to the next Prinergy DVD and made available on the eCentral portal, at *<https://ecentral.kodak.com/>*.

<span id="page-8-0"></span>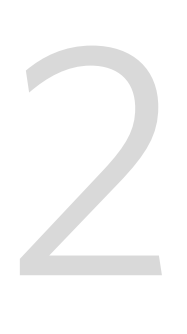

# Hardware and software requirements

This section provides information about the hardware and software requirements for upgrading your Prinergy workflow system.

## Upgrading

Your Prinergy software must be at version 4.0.x, 4.1.x, or 5.0.x before you can upgrade to 5.1.

The following diagram explains available upgrade paths, depending on your current Prinergy version:

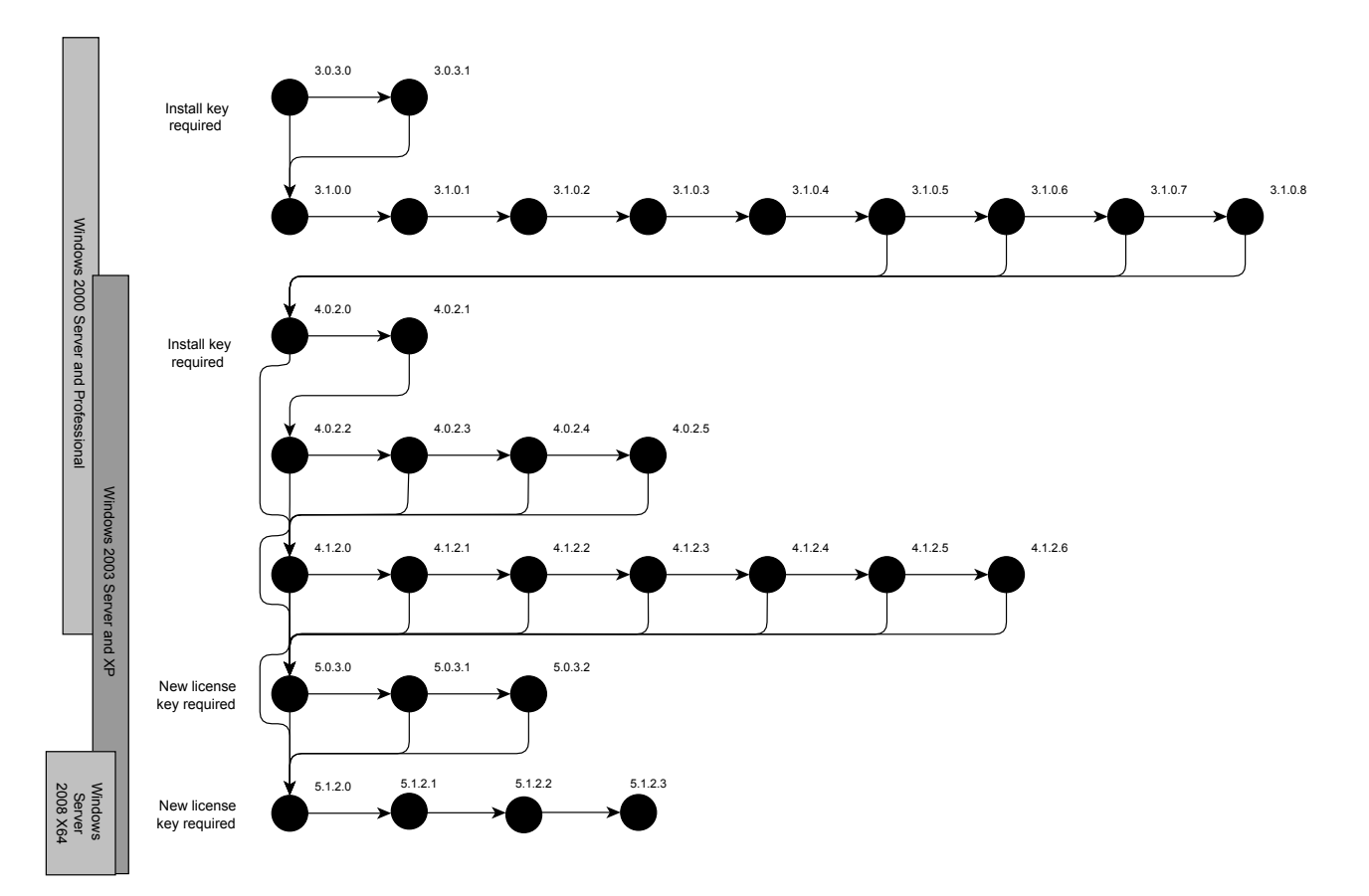

If you are running Prinergy 4.x on the Windows 2000 operating system, you must upgrade to the Windows 2003 R2 SP2 operating system before you upgrade to Prinergy 5.1.

To upgrade to Prinergy 5.1, follow the procedures in the *Prinergy 5.1 Upgrade Guide*, which is available on the Prinergy DVD and from eCentral at *<https://ecentral.kodak.com/>*.

<span id="page-9-0"></span>You must use the Prinergy Update Utility (PUpdate.exe) to install the upgrade. You can download the latest Prinergy software from eCentral.

Note: Before beginning the upgrade, ensure that you run the PreCheck.exe tool to check for potential conflicts. The Precheck software performs a number of internal checks, including checking the system to ensure that the minimum required software version of Prinergy is running, that the Oracle database has been backed up within the last 24 hours, and that there is adequate disk space for the upgrade. You can download the Precheck software from eCentral. For more information, see the *Prinergy 5.1 Upgrade Guide*.

If you need assistance while upgrading your Prinergy system, contact a service representative in North America at +800.472.2727, or in Europe at +32.2.352.3090, or find your local support center at *[http://](http://graphics.kodak.com/) [graphics.kodak.com/](http://graphics.kodak.com/)*.

## Supported workstations and servers

Prinergy workstations and servers must meet specific hardware and software requirements.

#### **Workstations and servers**

Prinergy 5.1 workstations and servers can run the Windows Server 2003 R2 SP2, Windows Server 2008 x64 R1, or Windows XP SP2 operating system, depending on the Dell workstation or server model. See the following table for information about which operating systems are available for each server model that Prinergy 5.1 supports.

Note: For Windows Server 2003, the original release of the operating system is not supported; only R2 SP2 is supported. For Windows Server 2008, only x64 is supported; x32 is not supported. Note also that Windows Server 2008 x64 is qualified only for servers that are not directly connected to an output device via the Kodak Xpo or Kodak Print Console software. Only Windows 2008 x64 R1 is supported; Windows 2008 x64 R1 Service Pack 1 and R2 are not yet qualified.

Prinergy 5.1 supports mixed operating system environments. You can run multiple servers with the Windows Server 2003 R2 SP2, Windows Server 2008 x64 R1, and Windows XP SP2 operating systems in one configuration.

The operating system that is shipped with a new Prinergy 5.1 workstation or server depends on requirements such as the operating systems that are supported by that particular server model and the output devices to which the server will be connected. Refer to your sales team when purchasing a new server.

Note: Operating system upgrades are not included in the Prinergy 5.1 upgrade and must be performed by Kodak personnel. Contact your service representative to schedule your operating system upgrade after you complete the Prinergy software upgrade.

Note: If you are planning to install Prinergy on Windows Server 2008, you first need to install Windows hot fix kb973278. This hot fix is available from Microsoft at *http://support.microsoft.com/kb/973278/*.

Prinergy 5.1 supports the following workstations and servers:

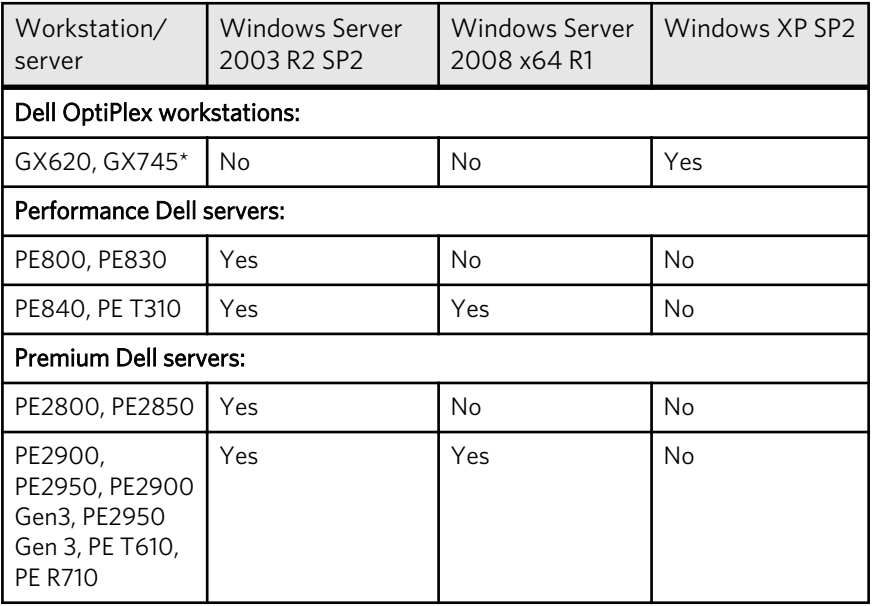

\* Kodak does not support later models of the Dell OptiPlex workstation line.

Note: Performance Dell servers are not qualified for use as Prinergy primaries. Performance Plus Dell servers are qualified for use as Prinergy primaries with Windows 2003 only.

Note: Performance servers contain a single hard disk drive, while Performance Plus contain mirrored system drives and RAID 1 storage.

#### **Memory requirements**

Prinergy has the following memory requirements.

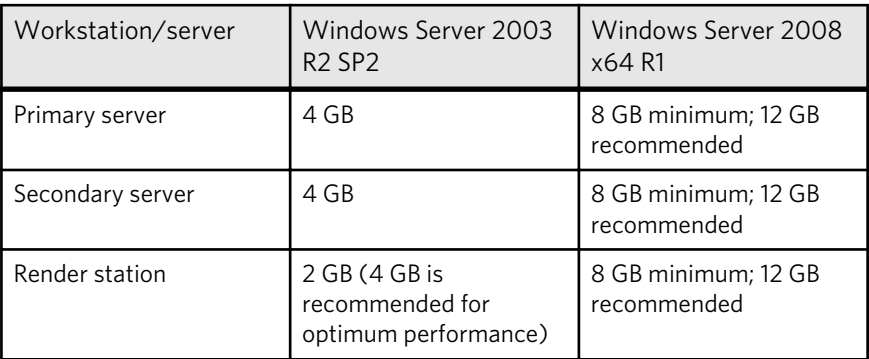

Your server may use more memory with Prinergy 5.1 than with an earlier version of Prinergy. If you have many jobs open simultaneously, or use multiple renderers on one platform, or use hot folders and RulesBased Automation extensively, contact your service representative to investigate off-loading processes to an additional platform.

#### **Storage requirements**

A 73 GB or larger system drive is required for this upgrade. Prinergy primary servers with large databases may require larger disks, since the amount of free disk space needed on your system depends on the size of your database and the configuration of your system.

Before you start the Prinergy 5.1 upgrade, run the PreCheck.exe utility that is included in the upgrade package on the primary server to determine whether sufficient free space is available.

#### **Archive media**

Since the 5.0 release, Prinergy does not support the DLT format singletape devices and tape libraries as archive media.

Due to technology changes, the latest generations of Prinergysupported servers are no longer compatible with the SCSI cards that are required to drive the DLT tape devices. Windows Server 2003 R2 SP2 drivers for DLT devices are also difficult to source for those servers that are still compatible.

Note: Windows 2008 x64 does not support archive to tape. If you wish to continue using archive to tape, you must keep a Prinergy workflow server running Windows 2003 with the tape device connected to that server.

If you plan to purchase or if you have already invested in new supported tape media, you must copy the content of your DLT tapes to other supported media before you upgrade to Prinergy 5.1. If you need help with defining a new archive media, contact your service representative.

If you do not want to change to a new tape media and you want to use other storage options that are outside of Prinergy, you must retrieve your data before you upgrade to Prinergy 5.1.

Currently, Kodak supports the following tape technologies:

- $\cdot$  LT04  $-$ 400 GB
- AIT2—50 GB
- AIT3—100 GB

To help you with moving your data to supported media, Kodak provides the following tools:

Medium Logical Copy-This tool is delivered with your Prinergy system as part of the Media Manager. You can use it to move the content of one tape to another tape or to make a copy of a tape. For more information about how to use this tool, see the Prinergy user guides.

- <span id="page-12-0"></span>**Tape Dump**—This script lists all of your jobs that are archived on media, with the tape they are archived to, and the date that they were archived. The list can be ordered by job or by tape name. This list allows you to select and convert only those tapes that have relevant content and bypass tapes that have no relevant content. This script can be downloaded from eCentral by selecting **Prinergy Connect or Powerpack** as the product and **Utilities** as the type.
- Archive to Disk—This functionality, available since Prinergy 5.0, archives a job to a single file (MTF format that is also readable by Microsoft Backup) that contains all job elements, identical to what is saved to tape. Prinergy can retrieve from that file as long as the file is located at the same place as where it was archived. If you want to use this new functionality as a replacement for your DLT media, you must retrieve the required jobs from the DLT media before upgrading to Prinergy 5.1. You may require extra storage space to hold the content of those tapes during the migration. If you do not have the storage space available in your current configuration, you can contact your service representative to discuss the various options for adding space.

#### **Prinergy secondary servers**

Prinergy 5.1 does not support Hot Standby with VERITAS Storage Replicator software (previously called EPM+) on the Windows Server 2003 R2 SP2 or Windows Server 2008 x64 operating system. In addition to arranging a site visit from a Kodak service representative to upgrade your Prinergy 5.1 system from Windows 2000 to Windows Server 2003 or 2008, you will need the service representative to convert VERITAS to the Double-Take software.

## Supported client workstations

Your client computers should meet the minimum or optimum hardware and software recommendations before you connect them to the Prinergy primary server. The recommendations for your computers may vary, depending on the number of software applications that are installed on the client computers and on the configuration of your Prinergy system.

Note: The recommendations listed have been tested and found to work. If Workshop fails to install properly on client computers, ensure that the computers meet the minimum recommendations.

If you need help with determining your client computer hardware requirements, contact your sales representative.

<span id="page-13-0"></span>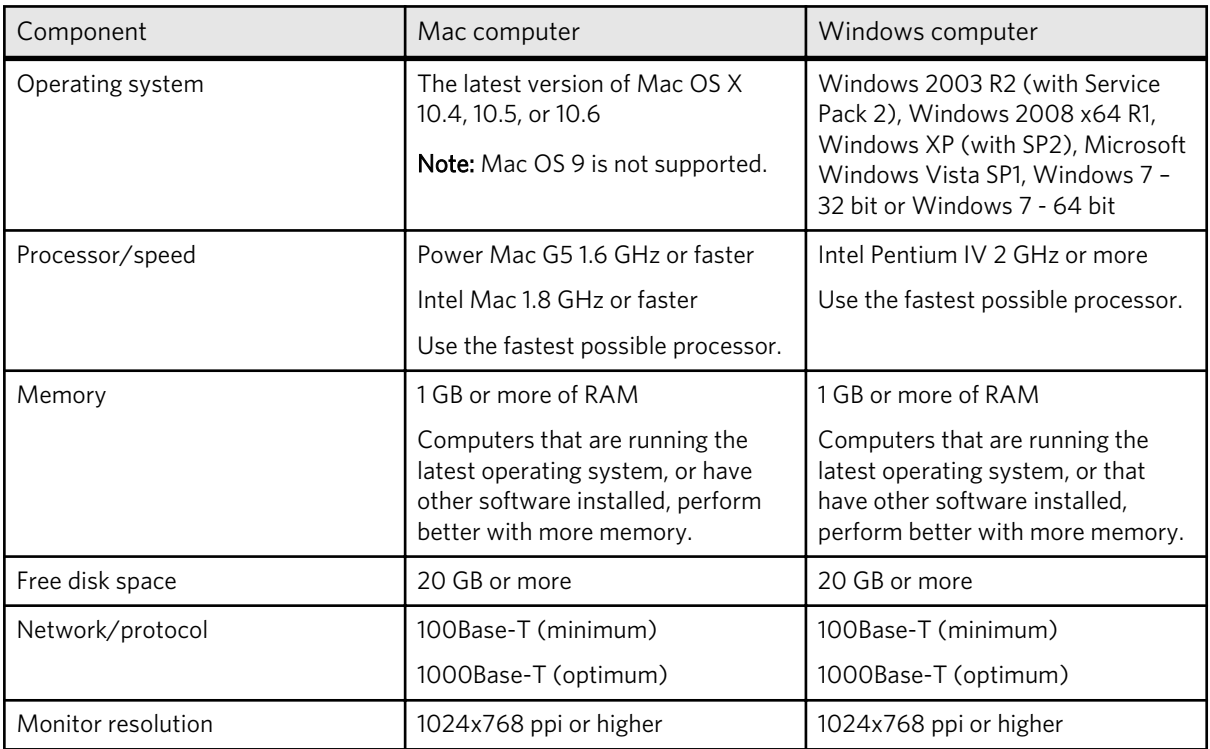

## Third-party storage options

The following table lists the servers that can be used with Prinergy as job home and input volume servers, and the network file-sharing protocols required when sharing files to and from Mac client computers.

Important: Each operating system or platform has a defined service level. Service levels vary, depending on whether each solution is documented, tested, and supported. For more information, see the *Prinergy Mac Client Computer File-Sharing Protocols* and *Setting Up Tertiary Servers* documents.

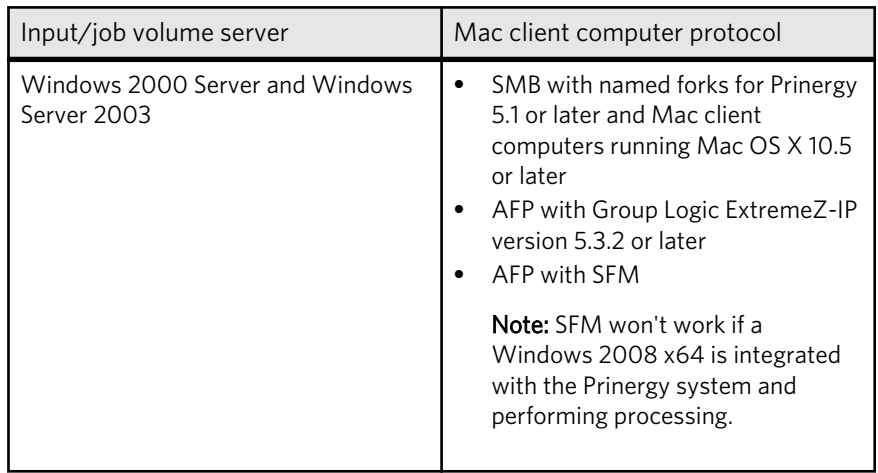

<span id="page-14-0"></span>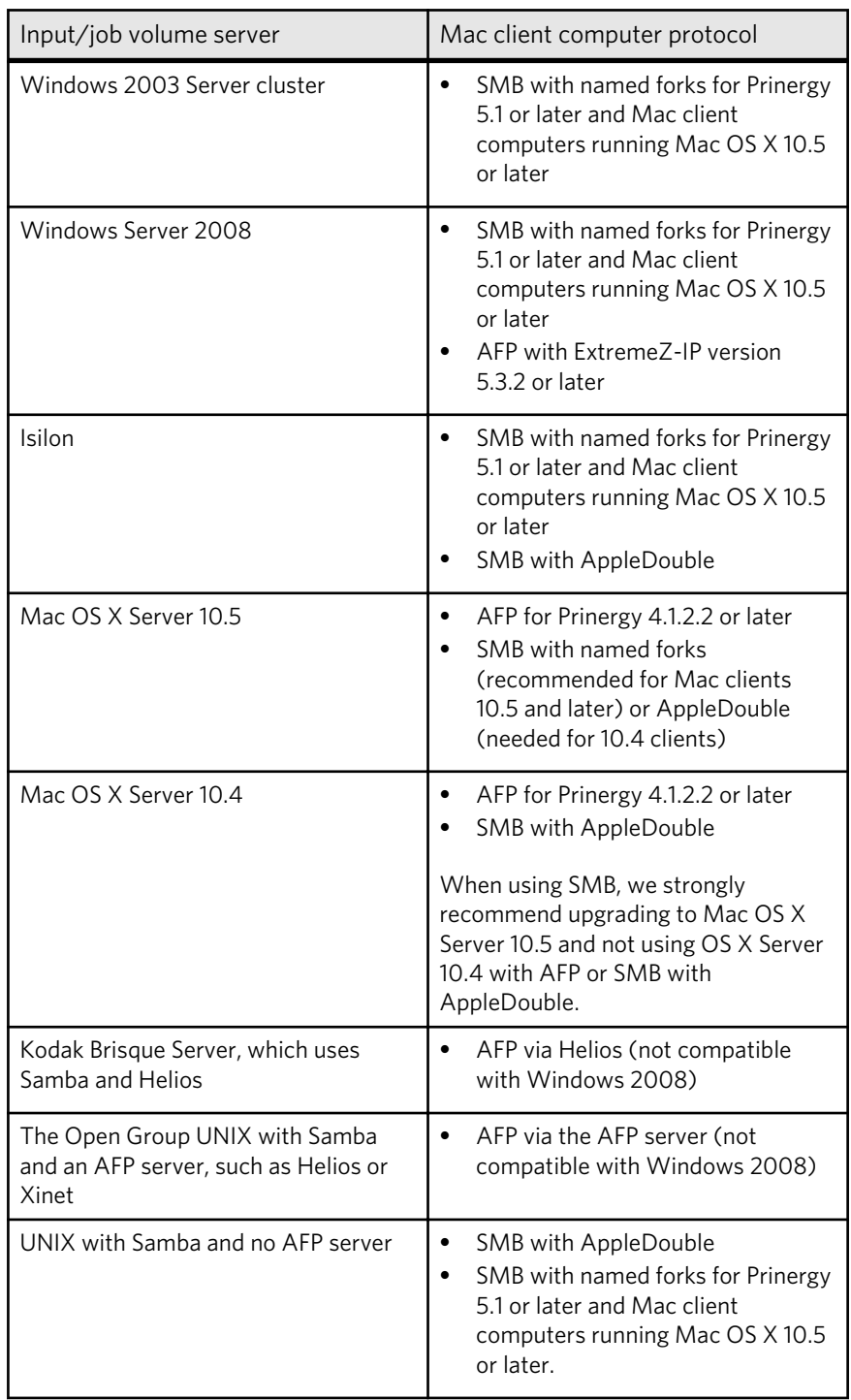

## Adobe software components

Prinergy includes these Adobe software components, which include the latest fixes to outstanding errors. For the most up-to-date

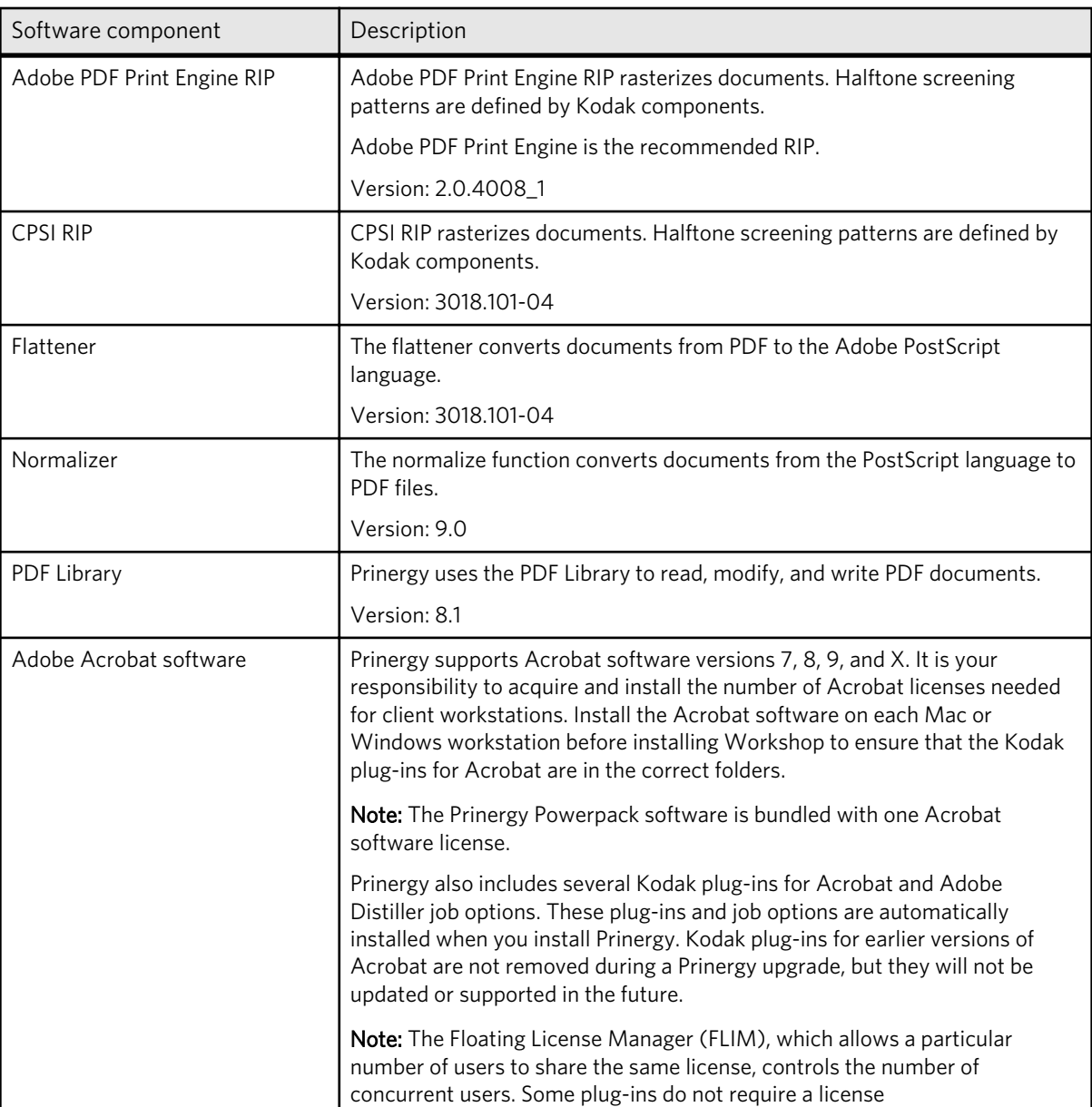

information, check the latest Prinergy readme file, provided for your Prinergy 5.1 update version.

Note: Prinergy 5.1.2.1 and later supports Adobe Illustrator CS3 and CS4 for use with the PDF File Editor. Prinergy 5.1.2.3 is required for Adobe Illustrator CS5.

## <span id="page-16-0"></span>Integration with other Kodak software

The information in the following table applies to software that is commonly integrated with Prinergy. Connectivity with other software and elements is the same as for Prinergy 4.x and 5.0.

Note: If you are upgrading your Prinergy system and the output device does not work after the upgrade, make sure that you are using the correct version of the Print Console or Xpo software for your operating system.

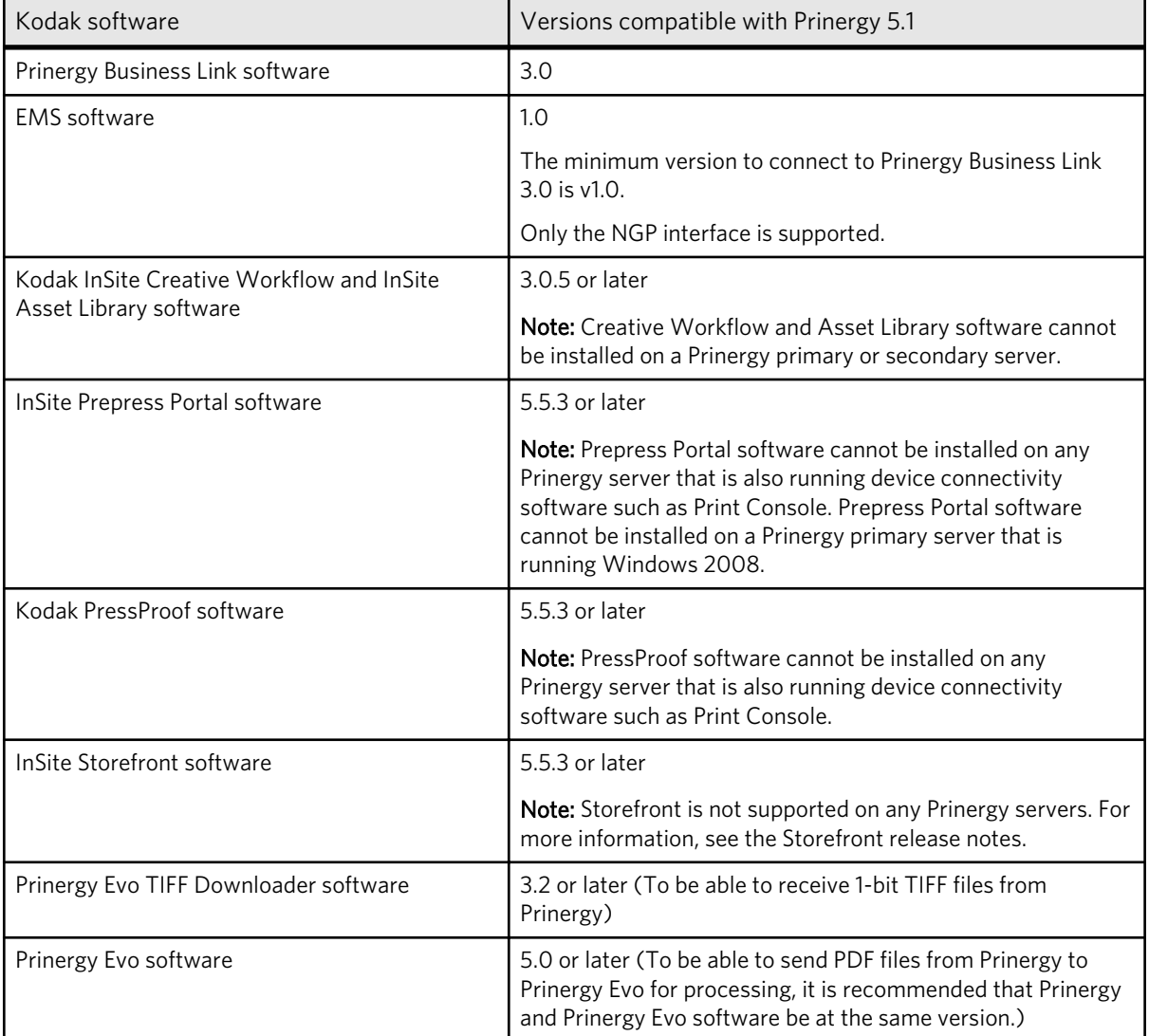

<span id="page-17-0"></span>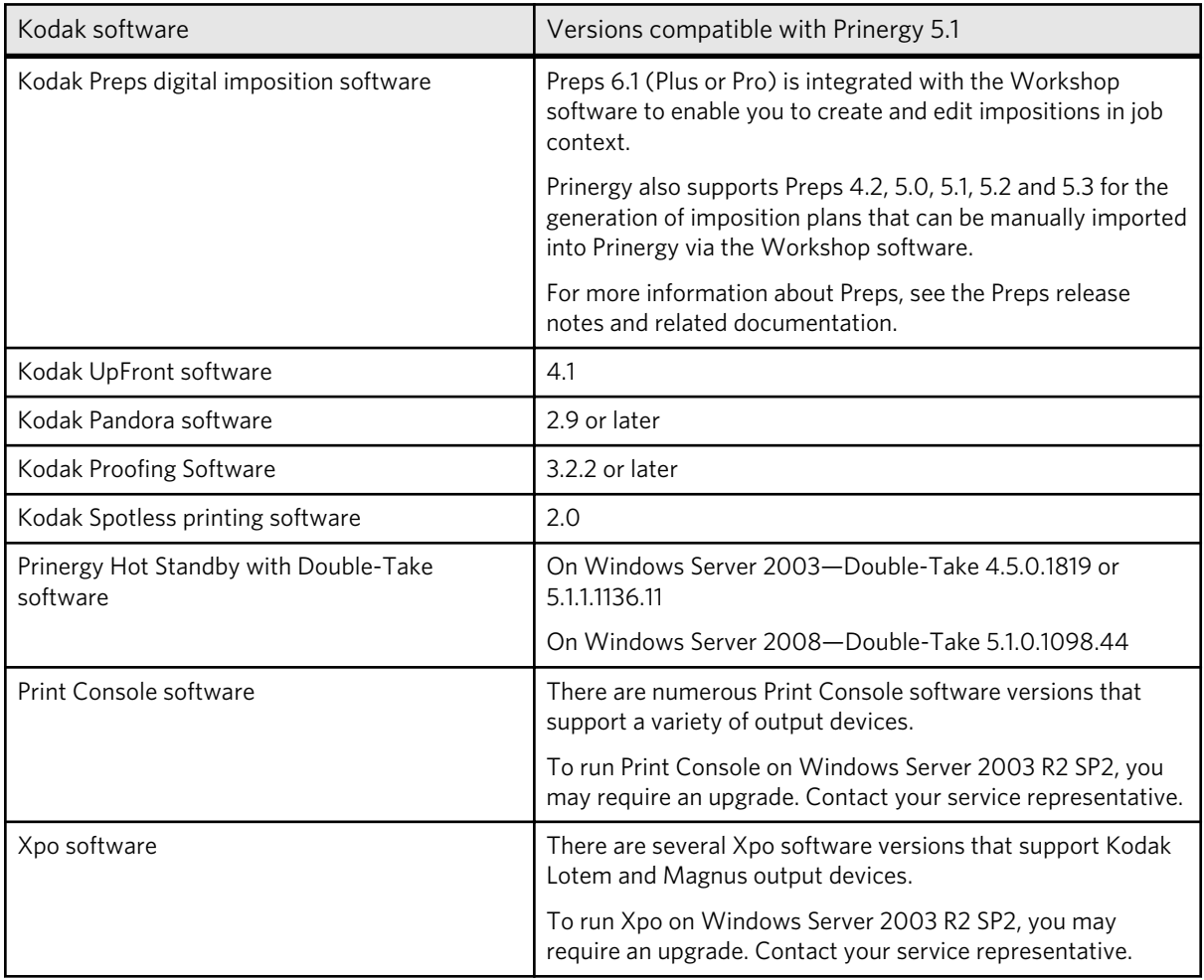

## Supported digital presses

The following tables list the digital presses that can be connected with Prinergy, and the preferred submission options.

- (1) Indicates highest functionality (preferred option)
- (2) Indicates additional secondary option

For more information about connectivity between Prinergy and digital presses, contact your service representative.

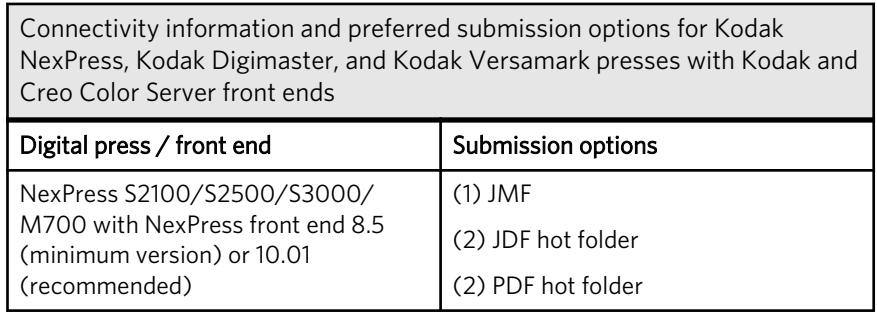

Connectivity information and preferred submission options for Kodak NexPress, Kodak Digimaster, and Kodak Versamark presses with Kodak and Creo Color Server front ends

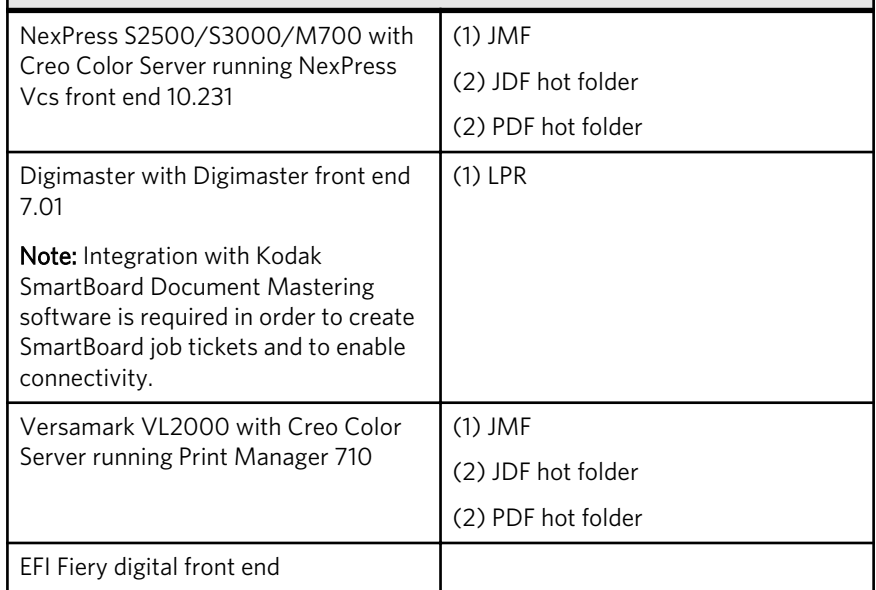

Connectivity information and preferred submission options for Xerox DocuTech, Xerox DocuPrint, and Xerox DocuColor presses with Xerox and Creo Color Server front ends

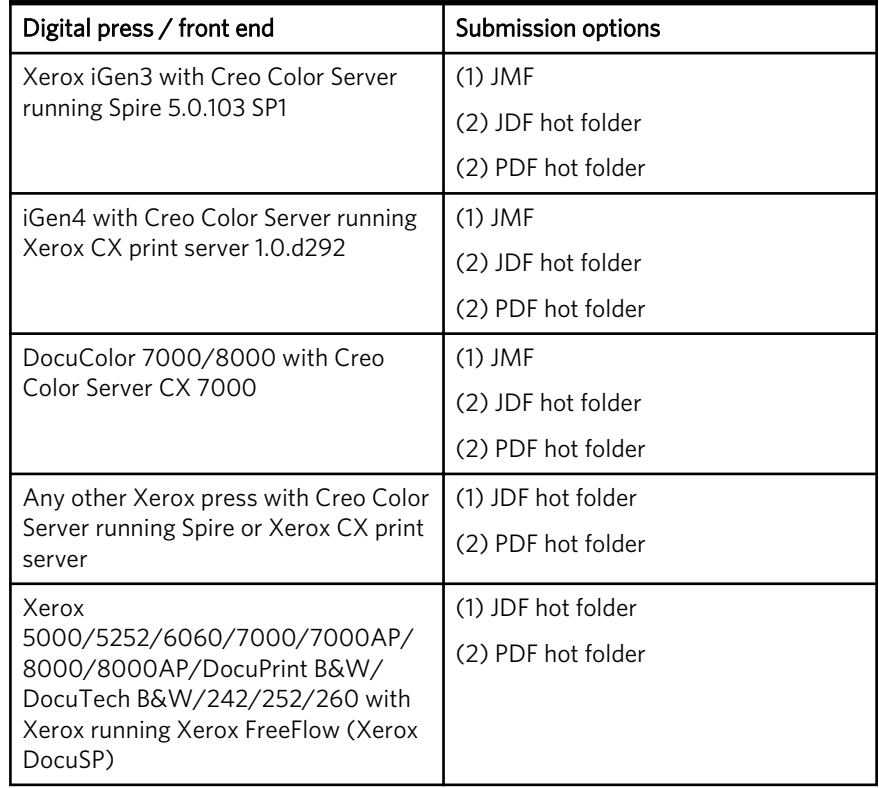

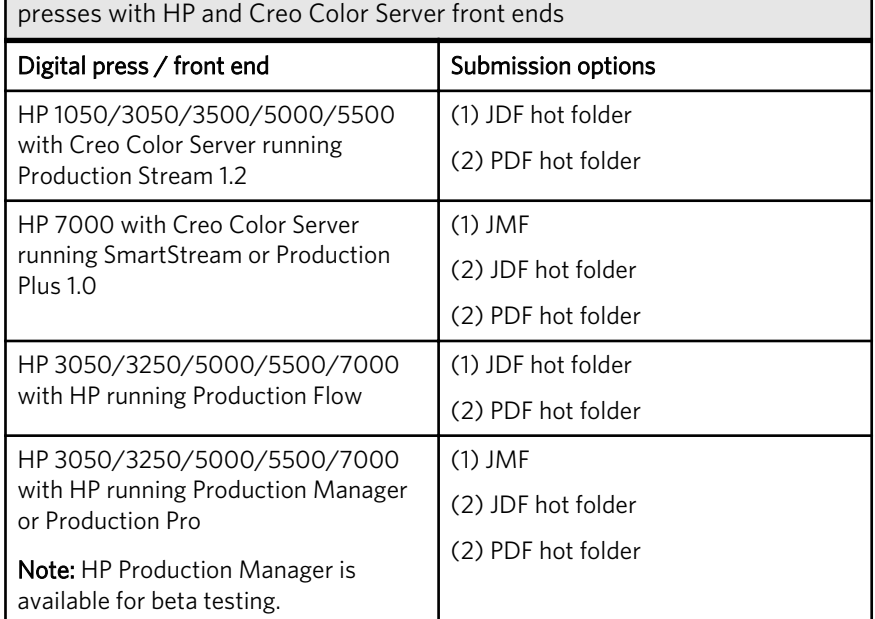

Connectivity information and preferred submission options for HP Indigo

Connectivity information and preferred submission options for Konica-Minolta BizHub Pro presses with Creo Color Server front ends

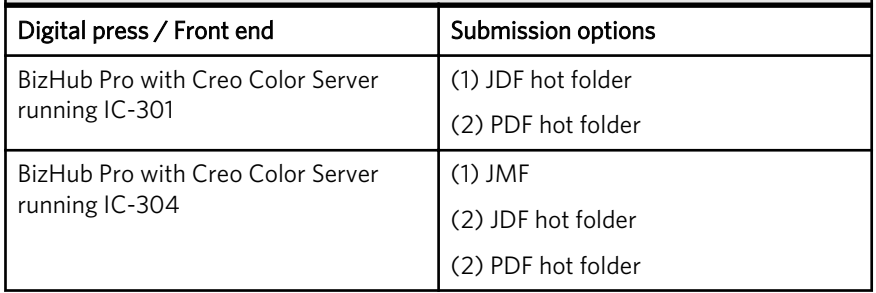

# <span id="page-20-0"></span>**3** New features

## New features in version 5.1.2.3

This section lists features that were added or improved in the Prinergy 5.1.2.3 release.

#### Web growth enhancements

It is now possible to select a web growth profile for individual sheets (surface level) in the final output and imposition output process templates. In previous versions, it was possible to assign a web growth profile at the signature level only.

This is useful for customers using multi-web layouts who need to specify different web growth profiles for different plates. For example, the left plates (surfaces A and C) may need AlignL and right plates (surfaces B and D) may need AlignR. Or, there may be an upper and lower deck, which have their own web growth factors, that require totally different profiles. Now, customers can specify the web growth for each sheet, as required.

If a web growth profile is specified for a job in Job Manager, this overrides any web growth profiles that are assigned in the process template. However, the **Override profiles assigned in Job Manager** check box lets you set the process template to override the web growth profiles assigned in Job Manager. This is possible both for assigning a default web growth profile for all sheets and assigning a different profile for each sheet.

Note: If you are migrating process templates from a previous version of Prinergy, and there are process templates with default web growth profiles assigned, these defaults are migrated, and the **Override profiles assigned in Job Manager** check box is selected.

#### Error reporting in LPV

The **Ignore Common Object Differences** check box in the generate process template has been replaced with a **Detect Common Object Differences** list with options to ignore, warn, or fail.

In previous versions, when there were differences between common objects (objects that appear on all version pages, but belong on the base layer), there were only two options. It was possible to set the generate process template to ignore the differences or to warn users. Now, with the **Fail** option, you can set up a process template so that if these differences occur, the generate process will fail and will appear with error status in the **History** pane.

#### <span id="page-21-0"></span>Acrobat X support

The Prinergy plug-ins for Adobe Acrobat now support Acrobat X, in addition to versions 7, 8, and 9.

The Prinergy plug-ins are available in the **Tools** panel to the right of the Acrobat X window.

For Acrobat X, the Separation Viewer software is no longer included as part of DotShop or Trap Editor software, or as a stand-alone plug-in. If you need to disable certain separations, you can use Output Preview in the Acrobat software to do this. Output Preview is found on the **Print Production** toolbar in Acrobat X.

Note that although these plug-ins have passed internal and field testing, newer versions of the plug-ins might become available on eCentral in the future as urgent fixes are required. They will be available as downloads, separately from the Prinergy updates.

#### Colorflow-enabled process templates

Three new default process templates that are enabled for the ColorFlow software are now provided with Prinergy. These provide good starting points for customers considering making use of ColorFlow.

- A ColorFlow-enabled refine process template is available in the newly created group **Refine** > **ColorFlow Refine**. It is called **1stRef-Approved**.
- A ColorFlow-enabled VPS loose page output process template is available in the **LoosePageOutput** > **Virtual Proof** group. It is called **Virtual Proof.LoosePage.CF**.
- A ColorFlow-enabled imposed output process template is available in the **ImposedProofOutput** > **Virtual Proof** group. It is called **Virtual Proof.Imposed.CF**.

#### Better responsiveness

The time it takes the Prinergy Workshop software to display the Process Info dialog box after after users click **OK** in the Start Process dialog box has been considerably reduced.

#### Drag and drop of input files from local drive

It is now possible to add input files to Prinergy by simply dragging them from your local drive into Job Manager.

In previous versions, the files had to be located on Prinergy shared volumes before you could input them. This required the extra step of <span id="page-22-0"></span>copying the files onto the server share or job folder before you could add them to Workshop.

Now, the process of adding input files is much quicker and easier. Select a file (or files) from any location—your workstation desktop, a USB storage device, a DVD, across the network file system—and simply drag the file into Job Manager.

You can drag the file either onto the **Input Files** pane or onto a process template in the **Process Templates** panes (**Global**, **Job**, or **User**).

The Add Input Files dialog box appears, listing the files that were selected, and you can enter or browse to the location on the Prinergy volume where you want the files to be copied. A default (relative) copy path can be configured in the Prinergy Administrator. You can also select a process template, so that the files will be copied, added to Workshop, and processed after you click **OK**.

If you dropped the file directly onto a process template, the **Process Selected Files using Process Template** check box is automatically selected and the name of the process template populated.

Note: If you drag a file with the same name as one that has already been added to the job, you will see a message asking whether to overwrite the existing file. If you overwrite the file, the new file will not be reregistered or reprocessed. Remove the original file with all its corresponding pages from the job before dragging a new version.

#### Automatic renaming of jobs

When a job ticket has been resubmitted with changes to Prinergy Business Link software 3.0.5 or later, and the resubmitted JDF file is given an updated descriptive name, the Prinergy job is now automatically renamed too, based on the new descriptive name in the JDF.

In previous versions, the updated Prinergy job would keep the same name, and it wasn't possible to see that the job had been changed.

#### Open VPS enhancements

You can now open VPS files from Workshop using a keyboard shortcut or from the **File** menu in Job Manager. In previous versions, you could only open VPS files via the right-click menu.

- Keyboard shortcut—Select the element (for example, page or imposition) for which you'd like to open the Prinergy Virtual Proofing System (VPS) software, and press **Ctl-Shift-V** in Windows or **Cmd-Shift-V** on a Mac computer.
- From the menu—Select **File** > **Open VPS Files**.

This makes accessing VPS files more convenient.

#### <span id="page-23-0"></span>New JTPs for InSite use

Two new JTPs are available for proofing and color matching for the InSite software—InSite Proofing Device (256 MB) and InSite Color Match. With these Prinergy JTPs, used only by InSite, InSite proofs are rendered in a way that is similar to the Prinergy final output.

#### Background

InSite Prepress Portal provides a way to review and approve proofs for content and color quickly and without the costs and delays associated with outputting, shipping, and circulating hard-copy proofs. As with any proofing system, there is a small chance of differences between the proof and the final output. InSite Prepress Portal has an excellent track record in this regard, although such differences can occasionally occur.

There are two rendering approaches:

- By default, Kodak Smart Review uses the Adobe PDF Library to render the preview. This technology is very close to what Acrobat uses to render PDF files. Adobe PDF Library is optimized for high performance (important for Web-based projects where instant feedback is essential), but is not optimized for high resolutions, occasionally rendering differently from Prinergy plate output.
- InSite Prepress Portal can be configured to use Prinergy rendering technology (CPSI or Adobe PDF Print Engine) instead of the Adobe PDF library.

Using the Prinergy rendering technology decreases the likelihood of a mismatch between the preview generated by InSite Prepress Portal and the final output on plate. However, using the Prinergy rendering technology can affect the display update speed in Smart Review, especially when you zoom and pan within a page. Prinergy rendering technology is two times slower than PDF Library when rendering on a fairly idle Prinergy system, and up to four times slower on a very busy Prinergy system. The Prinergy rendering technology requires a Prinergy Proofing JTP to take on the rendering process (primarily for Smart Review, but also for InSite JPEG proofs and annotation reports). During the rendering process, this Prinergy Proofing JTP cannot take on any other tasks and therefore might interfere with prepress proof output.

To solve rendering problems in InSite Prepress Portal, Prinergy 5.1.2.3 includes two new JTPs: InSite Render JTP and InSite ColorMatch JTP. These two JTPs allow you to configure InSite Prepress Portal to render with Prinergy-based rendering technologies, without using the Prinergy proofing JTPs, and as a result, interference is avoided during production. Licensing for these two new JTPs are included with all InSite Portal systems. For increased processing capabilities, additional JTPs can be purchased.

#### To use the new JTPs:

- 1. Ensure that you have InSite.
- 2. Obtain a license for Prinergy:
	- a. Log on to eCentral and go to *https://ecentral.kodak.com/ productregistration/*.
	- b. On the View registered products page, select **Prinergy**, and click **Continue**.
	- c. Click **Retrieve existing license**. If you have an InSite license, your updated license will have the InSite Render JTP and InSite ColorMatch JTP.

Note: If you need additional JTPs, you can purchase them using part number 632-01179A Prinergy Connect Option - 1 Additional InSite Proofing Renderer.

- 3. Configure Prinergy to create the new JTPs:
	- a. Enter the new license key into Prinergy:
		- a. Stop Prinergy Connect by selecting the Prinergy primary server and selecting **File** > **Stop**.
		- b. Once Prinergy is stopped, go to **License** > **Manage License Key** and click the **Enter License Key** button.
		- c. Type or paste the new license key in the box.
		- d. Restart Prinergy Connect by selecting the Prinergy primary server and selecting **File** > **Start**.
	- b. In the **JTPs** pane of Prinergy Administrator:
		- a. Right-click anywhere, and create a new JTP of the type **InSite Proofing JTP (256 MB)**.

Note: When choosing which of your Prinergy servers to put these new JTPs on, avoid overloading the server hardware with too many proof JTPs (either Prinergy or InSite rendering JTPs). A general guideline is to avoid putting more than two proof JTPs (InSite or Prinergy) on a 4-CPU server, or more than three proof JTPs on an 8-CPU server.

- b. Right-click anywhere, and create a new JTP of the type **InSite Color Match**.
- c. Right-click anywhere, and create a new JTP pool of the type **InSite Proofing JTP (256 MB)**. Edit the properties of the pool, and add the JTPs that you created.
- d. Right-click anywhere, and create a new JTP pool of the type **InSite Color Match**. Edit the properties of the pool, and add the JTPs that you created.
- 4. Configure InSite to use the new JTPs:
- <span id="page-25-0"></span>a. Log on to InSite as Administrator, and open InSite Administration.
- b. Go to **Administration** > **Configuration Settings** > **Workflow**.
- c. Select the **Enable Rip for Rendering Proofs** check box.
- d. Under **Prinergy Proofing Pool for Rendering Pages**, type the name of the proofing pool or JTP that you created in step 3.

Note: The pool or JTP name must appear exactly as it does in Prinergy Administrator, including the case of letters.

e. Under **Prinergy Colormatching Pool for Rendering Pages**, type the name of the colormatching pool or JTP you created in step 3.

Note: The pool or JTP name must appear exactly as it does in Prinergy Administrator, including the case of letters.

- 5. Activate the RIP for rendering jobs:
	- a. Log on as a staff user.
	- **b.** Select the desired job.
	- c. Select **Edit Properties**.
	- d. Select **Enable RIP for Rendering Proofs**, and click **Update**.

If you are using job templates, and you want the RIP to be enabled for all future jobs created, ensure that you configure the job template as per the above steps. New InSite jobs that are then created based on this template job will now be configured to use the InSite JTPs for rendering.

#### Improved working with Preps

There have been some changes in the way that Prinergy works with Preps.

If the Preps software has been licensed, the software name is displayed with "(License Found)" added to the name in the Start Imposition Application and the Create New Imposition dialog boxes. This notation makes it easier for you to identify that the Preps software is available.

In Prinergy 5.1.2.3 with a Preps 6 license, you can access ganging functionality by specifying any of the Preps 6 options. Preps Ganging is no longer listed as a separate application.

#### Visual representation of the color recipe

A color preview box has been added to the Color Editor.

In previous versions, when a color was being edited, there was no way to see the color mix until the **Apply** button was clicked. Now, the color preview box lets you see the color mix while the color is being set.

#### <span id="page-26-0"></span>New color libraries

Three new color libraries have been added to the Prinergy Color Editor.

These are "tree" libraries, containing other color libraries:

- PANTONE PLUS-Lab library—includes both the PANTONE PLUS-Coated library and the PANTONE PLUS-Uncoated library
- PANTONE PLUS Color Bridge-CMYK library—includes the PANTONE PLUS Color Bridge Coated library and the PANTONE PLUS Color Bridge Uncoated library
- PANTONE Goe-CMYK library—is a set of color recipes that allow mapping to CMYK

#### Preflight can fix JPEG2000 compression

In previous versions, when the **JPEG2000 Compressed** option was selected in the **Image** > **Compression** section of the Preflight Profile Editor, the **Fix: Compress with** option was not available. It is now possible to select this option and to select whether to use ZIP or JPEG compression.

When you process a file that contains a JPEG2000 image, the conversion result depends on what has been selected in the **PDF 1.4-1.6 (Acrobat 5-7)** list in the **Normalize** section of the refine process template.

- If the **PDF 1.4-1.6 (Acrobat 5-7)** list is set to **Leave as is** and **Preflight** is off, the JPEG2000 image will be recompressed by ZIP.
- If the **PDF 1.4-1.6 (Acrobat 5-7)** list is set to **Leave as is** and **Preflight** is on, the JPEG2000 image will be recompressed by either ZIP or JPEG, depending on the **Fix: Compress with** option that was selected for JPEG2000 in the preflight profile.
- If the **PDF 1.4-1.6 (Acrobat 5-7)** list is set to **Flatten to PDF 1.3**, the image will be flattened by ZIP compression during the normalize process.

Tip: If you prefer to use JPEG compression instead of ZIP, you can set the preflight profile to replace all ZIP compression with JPEG. In the **Image** > **Compression** section of the Preflight Profile Editor, select the **Zip Compressed** option, and for the **Fix: Compress with** option, select **JPEG** .

#### Color Setup attribute in RBA

The **Color Setup** attribute in RBA is now an object rather than a string.

A new action is also available in RBA. It is the **Set Job Color Setup** action, which can be used to apply a **Color Setup** attribute to a job, page, or sub-page. This means that automated print shops can use ColorFlow.

Note: If the snapshot displays a value of -1, the job will use the **Approved Snapshot** when it is processed, even though there is no specific snapshot related.

#### <span id="page-27-0"></span>PDF File Editor support for CS5

The PDF File Editor plug-in now works with Illustrator CS5.

CS Extras are now installed on Mac and Windows clients with CS5.

## New features in version 5.1.2.2

This section lists features that were added or improved in the Prinergy 5.1.2.2 release.

#### New Kodak product licensing system

The Kodak Product Registration and License Activation System (PLAS) is a tool that enables you to obtain Prinergy software license keys securely through the Internet.

Using PLAS, you can:

- Retrieve a permanent license key for your existing Prinergy installation.
- Obtain permanent license keys for new Prinergy options that you have purchased.
- Obtain permanent license keys for Prinergy upgrades—for example, to upgrade from Prinergy 4.1 to 5.0 or from 5.0 to 5.1.
- Obtain temporary license keys to evaluate new Prinergy options and features at no charge.
- View details about an existing Prinergy system that is installed at your site, including its licensed options.

There are two ways in which you can access PLAS, depending on whether you are already a registered eCentral portal user:

• If you already have an eCentral account, log on to eCentral at *<https://ecentral.kodak.com/>* and select **Self Support** > **Product Registration and License Activation System**.

If you do not have an eCentral account, you can register as an eCentral user at *<https://ecentral.kodak.com/>*. Once you have an eCentral account, follow the above steps to access PLAS.

• If you do not have or want to register for an eCentral account, you can register as a PLAS user only. To do so, go directy to *[https://](https://ecentral.kodak.com/productregistration/Default.aspx) [ecentral.kodak.com/productregistration/Default.aspx](https://ecentral.kodak.com/productregistration/Default.aspx)*, click one of the available links, and then click **Register for PLAS**. This level of registration will enable you to use the PLAS tool but will not enable you to access the rest of eCentral.

If you are upgrading your Prinergy system to version 5.0 or 5.1, you can use PLAS to obtain a new Prinergy 5.0 or 5.1 license key and then

<span id="page-28-0"></span>complete the upgrade by following the instructions in the *Prinergy 5.0 Upgrade Guide* or *Prinergy 5.1 Upgrade Guide*.

For detailed instructions for using PLAS to register a new Prinergy system, view details about your Prinergy sytem, and obtain Prinergy license keys for new options and upgrades, see the technical bulletin *Obtaining Prinergy License Keys*, available on eCentral.

#### **License changes - JTPs**

Prinergy licensing has been changed to allow more than 15 normalizers, High or Low Res To File JTP, High Res Direct Connect JTP, Trapping JTP, and Advanced Trapping.

This enables large Prinergy configurations that require, for example, more than 15 normalizers to license and use them.

#### Adobe PDF Print Engine

Prinergy 5.1 includes the Adobe PDF Print Engine RIP version 2.0.

This latest version provides fixes to numerous rendering issues that were identified in the Adobe PDF Print Engine RIP version 1.1 that was delivered in Prinergy 4.0, 4.1, and 5.0.

The Adobe PDF Print Engine RIP version 2.0 is regarded as a mature RIP and as such is the recommended RIP for Prinergy 5.1. Note that for some specific input, such as extensive copydot data, data might be processed more slowly than with the CPSI RIP.

The Adobe PDF Print Engine cannot process PDF files containing embedded PostScript objects, including pages that were processed with PostScript bypass or with the OPI bypass features of Prinergy.

It is recommended that you set the default RIP for your Prinergy system to the Adobe PDF Print Engine. To do so, select the RIP in Prinergy Administrator under **Tools** > **Configure System** > **Job Creation Defaults**. This will change the default RIP for new jobs only; existing jobs will continue to use the RIP that was specified in their job attributes when the jobs were created.

#### Windows Server 2008 x64

Prinergy 5.1.2.2 supports the Windows Server 2008 x64 operating system.

Windows Server 2008 x64 provides more available RAM for Prinergy processes, and is beneficial for sites that often encounter RAM issues.

Prinergy 5.1.2.2 supports the x64-bit version of the Windows Server 2008 operating system only. Currently, the Windows Server 2008 x64 operating system is qualified only for primary and secondary servers

<span id="page-29-0"></span>that are not directly connected to an output device via the Xpo or the Print Console software.

Prinergy 5.1.2.2 supports mixed operating system environments. You can run multiple servers with the Windows Server 2003 R2 SP2, Windows Server 2008 x64 R1, and Windows XP SP2 operating systems in one configuration.

#### See also:

*[Supported workstations and servers](#page-9-0)* on page *[4](#page-9-0) [Problems and limitations](#page-46-0)* on page *[41](#page-46-0)*

#### ColorFlow overview

The ColorFlow software is integrated with Prinergy 5.1.

The ColorFlow software delivers color relationship management that unifies color elements such as ICC profiles and curves, managing the relationship between them and the device print conditions. Specifically, the ColorFlow software simplifies the process of setting up color and ensuring that Prinergy jobs are processed using the correct color settings.

The ColorFlow 1.1 software allows you to do the following tasks:

- Create and edit curves, including creating curves based on grey balance
- Import ICC device profiles and device link profiles
- Create ICC device profiles (Pro Workflow Edition only)
- Create and edit device link profiles (Pro Workflow Edition only)
- Group the color controls, such as curves and profiles that are necessary for output to press or proof into named color setups
- Manage the color for all of the devices in a color setup, allowing you to automatically update ICC device links for proofer output if you make changes to press curves
- Specify the desired color setup in Prinergy process templates, rather than individually specifying all of the color controls in each process template. This is possible because of the integration between ColorFlow and Prinergy .

The ColorFlow software is integrated with the Prinergy workflow system to enable efficient setup of complex color workflows. In Prinergy, you enable ColorFlow at the job level by selecting a color setup in the Job Attributes dialog box in Prinergy Workshop. When a job is ColorFlow-enabled, the selected color setup overrides some settings in the refine and output process template settings, such as calibration curves and ICC profiles. For more information, see the *Prinergy Workshop User Guide.*

The ColorFlow user interface is easy to use. It leads you through the required steps to ensure accurate color production. ColorFlow is used for setting up color on digital and analog presses and proofers. ColorFlow supports offset printing (sheetfed, heatset web, coldset web), as well as electrophotographic and inkjet printing technologies.

#### **Licensing**

The ColorFlow software is available using a variety of licensing editions and options. For specific information about ColorFlow licensing, contact your service representative. This information is subject to change.

The ColorFlow Software-Workflow Edition is included with Prinergy and gives you the ability to generate and edit curves, and import ICC device profiles and ICC device links. The Workflow Edition is shipped with every Prinergy 5.1 system. Licensing is for a single seat; the ColorFlow software can be installed on multiple client computers, but only one user can modify the colorstore database at one time. Therefore, only one ColorFlow client computer can be running at a time.

The ColorFlow Software—Pro Workflow Edition gives you all of the functionality of the Workflow Edition, plus the ability to create ICC device profiles, and create and edit device link profiles. Licensing is for a single seat; the ColorFlow software can be installed on multiple client computers, but only one user can modify the colorstore database at one time.

The ColorFlow Software v1.1 Pro Workflow Edition part number is 015-01122B.

#### **How can I use ColorFlow?**

When ColorFlow is enabled for a job in the job's attributes, the color control can be automated through Prinergy process templates.

Note: When you enable ColorFlow in the refine process template, RGB objects cannot be converted with ColorFlow 1.1. However, RGB objects may be converted by Prinergy , depending on your settings. For more information about the RGB limitations of the ColorFlow and Prinergy integration, see the *Prinergy Workshop User Guide.*

Note: Sharing ColorFlow-enabled work between plants or servers is not supported in version 1.2 of the ColorFlow software. Work that was processed with this version of ColorFlow cannot be shared with other printing plants or other Prinergy servers.

After setting up the devices in ColorFlow, you can easily establish variations on those setups. For example, imagine that you invested a lot of time measuring targets and created conversion and simulation links within a particular color setup. You have established your press condition as a baseline simulation of some target. If you want to simulate a different target, you can use ColorFlow to duplicate the color setup and choose a new target. Previously, using traditional

<span id="page-31-0"></span>methods, you would need to manually create several conversion device links one at a time to match the new target.

#### **Ink optimization**

The Ink Optimizing Solution is a licensed feature that enables you to improve print stability and to reduce ink consumption on offset presses.When this option is licensed and enabled, you can minimize ink consumption in print jobs while maintaining the same overall color by using an ICC device link profile to apply gray component replacement (GCR) while limiting total ink coverage (TIC).

Note: Ink consumption can be minimized only if there is no color space conversion or simulation.

The Ink Optimizing Solution is available for the ColorFlow Pro Workflow edition and requires the purchase of ColorFlow Pro Workflow edition license.

#### **Harmony**

The ColorFlow software can be used to replace the Kodak Harmony soft ware for press curves and can be enabled on a job-by-job basis so that you can continue to use Harmony and existing processes for ongoing or legacy jobs as you transition to the ColorFlow software.

#### **System Requirements**

The ColorFlow software runs on both Mac and Windows-based client computers. The ColorFlow client can be installed from the **ColorFlowInstaller** share on the Prinergy server. For more information about system requirements, see the *ColorFlow User Guide*.

#### **Documentation**

The *ColorFlow User Guide* is available in the ColorFlow software from the **Help** menu. For more information about ColorFlow and Prinergy integration, contact your service representative.

#### New refine process template options

Two new options are available in the **ColorConvert** section of the refine process template. They appear in a new section entitled **Preserve Colors**.

When the new option **Preserve White and Black Colors for Graphics** is selected, pure white and pure black will be bypassed by Color Matcher.

For example, if you have a build of 0,0,0,100 in your input file, that input build of pure black will be untouched by the Color Matcher for graphics only. Similarly, for pure white, if you have a build of CMYK

<span id="page-32-0"></span>that is 0,0,0,0, it will be untouched. Builds of 255,255,255 RGB, 0,0,0 RGB, 255 Gray, and 0 Gray will also be preserved.

When the new option **Preserve Any CMYK Pure Black for Graphics** is selected, all CMYK (0, 0, 0, 0...100) colors will be bypassed by Color Matcher.

The options are available regardless of whether ColorFlow is used. The options are also independent of whether the use of a device link is specified.

#### Plate Remake

The new Plate Remake feature enables you to make a remake a plate using the same settings and output device that were used to output the original plate.

For example, suppose that you are printing a job at night and notice that one of the plates that was made during the day shift is damaged. You can use the Plate Remake tool to quickly remake the plate without needing to know how to use Workshop or what settings the day shift operator used to make the original plate, and without opening the job or modifying any process templates. The new plate is output using the settings that were applied when the original plate was made, including being output to the same device that was originally used.

Plate information is kept for 30 days, so you can remake a plate using the Plate Remake tool for up to 30 days after the original plate was output.

To remake a plate using the Plate Remake tool, you must know the identification number of the plate.

Note: For a unique identification number to be printed on a plate for possible remake later, the new variable mark \$[PlateID] must be included in one of the following—the imposition/layout marks file that was imported with the imposition/layout, the sheet marks file specified in the **Marks** section of the imposition/layout output or final output process template, or the **Slugline mark** box in the **Marks** section of the imposition/layout output or final output process template.

To remake a plate, in Job Finder, select **Tools** > **Plate Remake**.

#### Screen system renaming

Some name changes for screening have been made in Prinergy 5.1.

● The *Creosettes* name has been changed to Kodak Maxtone, and all conventional AM screens that were referred to as Creosettes in Prinergy 4.0 are now referred to as *Maxtone*. The underlying AM screening technology and functionality remains the same, and there <span id="page-33-0"></span>are no changes to physical output. All of the relevant process templates were migrated to the new name.

- The *Maxtone* name in Prinergy 4.0 has been changed to *Maxtone CX*. The underlying screening technology and functionality remains the same, and there are no changes to physical output. All of the relevant process templates were migrated to the new name. Maxtone CX refers to configurable hybrid AM screening that allows you to control highlight and shadow dot sizes. If you use Maxtone CX, you should set the midtone screen frequency according to the CTP and plate specifications, and set the highlight dot size according to the minimum printable dot for their application.
- The *Kodak Staccato* name has not changed and this type of screening is still available. User controls and naming conventions have not changed.

#### **Screening licensing**

The following provides some information about screening licensing. For more information, contact your service representative.

- Maxtone is available with all copies of Prinergy.
- Maxtone CX is a licensed and chargeable feature.
- Staccato 10, Staccato 20, and Staccato 25 are licensed and chargeable features.

For more information about screens or a complete list of supported screens, see the Workshop user guide.

#### Digital Print enhancements

Several new Digital Print features are available in Prinergy 5.1.

#### **JMF connectivity to Versamark and Indigo**

Prinergy 5.1 supports JMF connectivity to two new digital presses:

- The Versamark VL2000 digital press using the Print Manager 700 digital front end
- The Indigo digital press using the HP Smartstream Production Pro digital front end

For more information, see *Supported digital presses*.

#### **JDF template repository**

A JDF template, also known as a job ticket or a digital print process plan, consolidates job information such as page orientation, two-sided print settings, offset selection, trim sizes, and so on. JDF templates allow devices throughout the workfow to obtain details about a job

remotely (without a digital press operator having to walk to a device to set up a job ticket) and to track the job's progress.

A new share named DigitalPrintTemplates is now available on the Prinergy primary server—for example, \\<*YourServer*> \DigitalPrintTemplates. You should store all of your JDF templates in this location. Prinergy watches this share and maintains a database describing each template.

#### **JDF template browser**

During Digital Submit, Workshop Submit, and Digital Direct retargeting, you can now search JDF templates by content. For example, you can search for all NexPress templates that are saddlestitch, A4, and gloss media.

#### **JDF Editor integration**

The Creo Color Server JDF Editor (also known as the Creo Ticket Creator) and the NexPress JDF Editor (also known as the NexPress JDF Workflow Planner) are now integrated. This enables you to edit the print settings for a document from within Digital Direct and Digital Submit.

The following table describes how to obtain each editor:

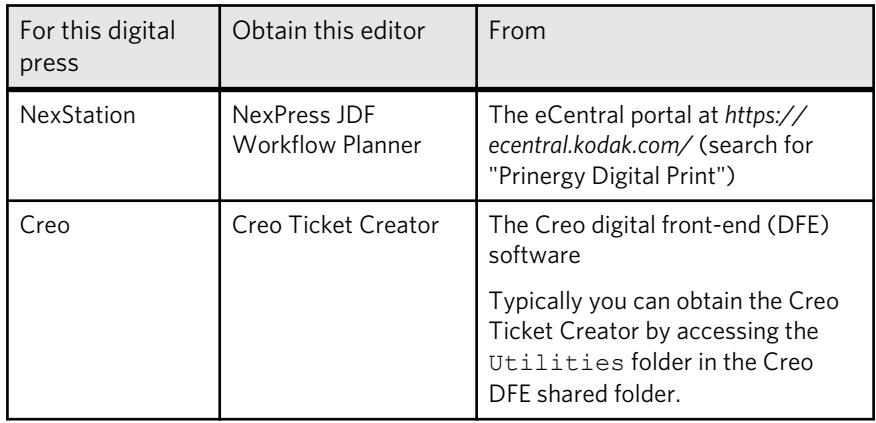

#### **Retargeting documents**

It is now possible to retarget a document to a different press type. In earlier versions, you could retarget only to another press of the same type.

#### **Untargeted documents**

You can now submit a document from Digital Submit, Workshop, and RBA without choosing a target press, and the untargeted document can be targeted in Digital Direct.

#### <span id="page-35-0"></span>**Hot folders**

Prinergy now mirrors the hot folders of connected presses. For thirdparty software that was submitting directly to digital front ends (DFEs) using hot folders, the software can now submit using Prinergy's hot folders instead. This enables documents to flow through Digital Direct instead of going directly to the DFE.

#### **Workshop integration**

The way that Workshop submits to Digital Print has been modified to make Workshop and Digital Submit submissions as similar as possible.

#### **Improved time estimates and quantity calculations**

Digital Direct and Digital Submit are now more aware of layout/ imposition information and do a better job of calculating print times and print quantities.

Note: Digital Print functionality is part of the Prinergy Connect Option—Digital Press Management option (632-00898A).

#### See also:

*[Supported digital presses](#page-17-0)* on page *[12](#page-17-0)*

#### RBA updates

#### **Rules-Based Automation debugger**

The debugger in the Prinergy Rules-Based Automation (RBA) software allows you to review the past executions of a rule set and view the event property values and action parameter assignments for each execution.

Using the RBA debugger, you can also debug rule set exports that contain a selection of past traces, and you can perform real-time debugging on rule sets by setting breakpoints for the set, clear, and step actions.

The debugger replaces the Rule Set History Web page, which will be removed from RBA in a future release.

You can access the RBA debugger from the menu **Tools** > **Rule Set Manager** > **File** > **debug** or click the new **Debug** toolbar button.

The RBA debugger is a part of the Rules-Based Automation software; no additional license is required. The RBA software runs on both Mac and Windows-based client computers.

#### <span id="page-36-0"></span>**RBA job history shows XML validation errors**

The **Rule Set Execution History** pane in the RBA debugger now displays XML validation errors.

In previous versions of Prinergy, if you wrote XML that did not adhere to the schema, for example, and you validated using the **ReadXML** action, Prinergy would fail upon reading the XML file. The information was displayed only in the Diagnostics software on the Prinergy server —for example, "Found two unknown nodes, two unknown attributes".

In the current version, the information that is displayed in Diagnostics on the server is also shown in the **Rule Set Execution History** pane in the debugger in Workshop, with a little red cross, making it easier to troubleshoot.

#### **New resulting events in RBA**

The refine and output actions in RBA have been enhanced so that there are six possible resulting events to choose from when the actions complete.

The events include:

- Done
- Success
- Warn
- Error
- Success + Warn
- Warn + Error

This expanded list of resulting events gives you more control over which conditions are considered successful in the rule set and which conditions are considered errors.

#### PDF File Editor updates

#### **Properties viewer in PDF File Editor**

You can now view the properties of a Kodak protected art element in PDF File Editor without first converting the element to Native.

In PDF File Editor, select a protected art element, and then select **Protected Art Properties** from the **Window** > **Kodak** menu.

Information about the protected art element is displayed, such as object type, color, fonts used, opacity, transparency blend mode, overprint state, and the applied Dotshop screen instance.

#### **PDF File Editor support for CS4**

The PDF File Editor plug-in now works with Illustrator CS4. CS Extras are now installed on Mac and Windows clients with CS4. PDF File Editor support for CS5 will be available in Prinergy 5.1.2.3.

#### <span id="page-37-0"></span>JPEG input

Prinergy can now import JPEG files and convert them to PDF.

#### Prinergy Configuration Backup

A Prinergy Configuration Backup utility is available for backing up Prinergy 5.1 systems that are running on Windows Server 2008 x64 servers. Depending on the Prinergy version and operating system version, use either Prinergy Online Backup or Prinergy Configuration Backup to back up your system.

In Prinergy versions prior to 5.1, Prinergy Online Backup uses Microsoft Windows NT Backup to back up the system files. However, NT Backup is not supported on Windows Server 2008 x64.

Prinergy Configuration Backup backs up the Prinergy and Windows configuration for each Prinergy primary and secondary server in the system to the specified paths and copies the database backup files to the same paths. Additional software configurations such as InSite Prepress Portal, InSite Creative Workflow, and Print Console that may be installed are not backed up.

If you are running Prinergy 5.1 on Windows Server 2008, use the new Prinergy Configuration Backup to back up the servers. If you are running Prinergy 5.1 on Windows Server 2003, you can either continue to use Prinergy Online Backup or use the new Prinergy Configuration Backup, depending on your system needs.

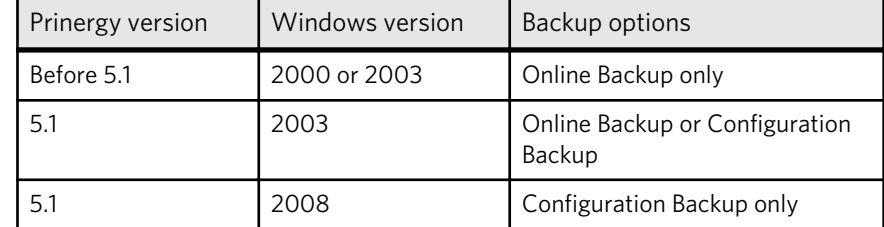

Prinergy Configuration Backup cannot back up to tape. You cannot run both Prinergy Online Backup and Prinergy Configuration Backup at the same time.

Note: If you are running Prinergy 5.1 on Windows Server 2003, Prinergy Online Backup is the default backup option. To switch to Prinergy Configuration Backup, see the *Switching between Prinergy Online Backup and Prinergy Configuration Backup* section of the *Prinergy System Administration Guide*.

In Prinergy Administrator, you configure and view the status of Prinergy Configuration Backup using **Tools** > **Backup**. (This dialog box has different content depending on which is set as the preferred backup option.)

#### <span id="page-38-0"></span>Configuring input and job volumes in Prinergy Administrator

A new Network File Shares Configuration dialog box in Prinergy Administrator enables you to configure input and job volumes and add tertiary servers.

Previously, you used the **Input Volumes** tab in the Configuration Options dialog box to add and remove volumes. In Prinergy 5.1, this functionality has moved to the Network File Shares Configuration dialog box. To open this dialog box, select **Tools** > **File Shares**.

There is no longer an **Input Volumes** tab in the Configuration Options dialog box.

Preps 6.1

Preps 6.1 is now installed as part of Prinergy. Users with full support contracts are entitled to the Preps 6.1 upgrade at no charge. Other users can chose to upgrade their Prinergy license to include Preps 6.1 or continue using Preps 5.3.2.

With a Preps 6.1 license on the server, you will be able to:

- Import Preps 6 . job files into Workshop, to define impositions. This includes:
	- mixed binding style support
	- multiple products and multiple parts in the same job
	- generating JDF folding information
	- full support for all other Preps 6 functionality
- Use Preps 6 folding templates in Prinergy signature selection, including generating JDF folding information.
- Edit impositions from Workshop using the Preps 6.1 application. This includes:
	- interactively editing impositions with live preview of dimensions and content
	- using rulers and guides while editing impositions
	- keeping impositions edited with Preps 6 independent from other jobs, with no template interactions

The Kodak Preps 6.1 installer is automatically triggered during the installation of Workshop, based on the presence of the Preps 6 FLIM license. Sites without a Preps 6.x FLIM license can continue using the copy of Preps 5.x that was previously installed on their workstation.

During Workshop installation, the installer checks the Preps license on the Prinergy server. If the license is for Preps 6, it proceeds to install Preps 6.1 application on the client. If the license is for Preps 5, it leaves the existing Preps 5 application on the client.

- If a site is currently running Preps 5.x on all workstations and doesn't have a Preps 6 license in Prinergy's license, then the Workshop installer will keep the Preps 5 installation intact. The Workshop installer will install neither a new Prep 5 nor new Preps 6. No special action is required.
- If a site is currently running Preps 6 on all workstations, and has a Preps 6 license in Prinergy's license, then the Workshop installer will install a new Preps 6 and remove any old Preps 5 installation under Applications\Kodak\Prinergy\AraxiPreps. No special action is required.
- If a site is currently running a mix of Preps 5 and Preps 6 on different workstations, and the site has a Preps 6 license in Prinergy's license, then:
	- Preps 5 workstations: Users should be aware that the Workshop installer will install a new Preps 6 and remove any old Preps 5 installation under Applications\Kodak\Prinergy \AraxiPreps. Therefore, on a workstation that still needs to run Preps 5, you should do one of the following:
		- In the Workshop installer, clear the **Preps 6** check box. This keeps the existing Preps 5 application in its location at \Applications\Kodak\Prinergy\AraxiPreps.
		- Make a copy of the Applications\Kodak\Prinergy \AraxiPreps folder and rename it AraxiPreps\_5.3.3.
		- Go to eCentral and download Preps 5.3.3 and install it (by default, to Applications\Preps 5.3.3).

For the latter two options, you will need to re-point Workshop's **Configure Imposition Applications** to these changed locations.

- Preps 6 workstations: The Workshop installer will automatically install a new Preps 6 and remove any old Preps 5 installation under Applications\Kodak\Prinergy\AraxiPreps.
- If a site has workstations requiring both Preps 5 and Preps 6, do the following:
	- 1. Make a copy of the Applications\Kodak\Prinergy \AraxiPreps folder and rename it AraxiPreps\_5.3.3.
	- 2. Then, install Workshop. The Workshop installer will automatically install a new Preps 6 in Applications\Kodak

\Prinergy\AraxiPreps based on the presence of the Preps 6 license.

#### <span id="page-40-0"></span>Enhanced support for Mac client computer connectivity

Mac client computers can use the SMB or AFP file-sharing protocol. Each job home or input volume can use a different file-sharing protocol. If you plan to use AFP, use ExtremeZ-IP or Services for Macintosh (SFM) to enable AFP connections.

Use Prinergy Administrator's new Network File Shares Configuration dialog box (**Tools** > **File Shares**) to set up or change the Mac filesharing protocol of Prinergy and files on job or input volumes.

Note the following requirements when selecting or changing filesharing protocols:

- If any Mac client computer is running Mac OS X 10.4 and you want to use the SMB protocol, you must use SMB with AppleDouble because you cannot use SMB with named forks. If all of your Mac client computers are running Mac OS X 10.5 or later, use SMB with named forks.
- All Prinergy server and client computers must be updated to Prinergy 5.1 or later.
- The protocol that you want to adopt must be qualified for the servers in your Prinergy system.
- File shares must be created before you can define or convert the file-sharing protocol.
- After changing file-sharing protocol, if you want to retain file resources, you must perform additional steps to convert file resources information.

For more information, see the *System Administration Guide* (available from the Prinergy Administrator **Help** menu) or the *Mac Client Computer File-Sharing Protocols Guide* (available from eCentral at *<https://ecentral.kodak.com/>*).

#### Help updates

#### **Chapter-based printing of help system**

Chapter-based printing is available in the help system.

You can now print entire chapters from the online version of the *Workshop User Guide*. When you click the **Print Topics** button, you can choose either **Print selected topic** (this particular topic) or **Print selected topic and all subtopics** (the entire chapter). If you choose to print an entire chapter, it automatically generates a table of contents at the top of the printed document and numbers all nested topics in that chapter.

#### **Dashboard help uses same technology as Workshop help**

Dashboard help now uses the same help technology as Workshop help and has similar features.

#### <span id="page-41-0"></span>Multi-byte marks support

Prinergy Connect can populate variable marks with two-byte characters, such as those found in Japanese, Chinese, and Korean font sets.

For example, create a Preps imposition file with a variable mark (such as \$[PageName]). Then, in Prinergy Connect, in the **Default Marks Font** box in the **Marks** section of the imposed output process template, type the exact name of the double-byte font that can be used if the variable marks original font is not a double-byte font. (This font must reside either in a Prinergy-aware font directory or in the job's font search path.) Then, when you submit the imposition to the imposed output process template, if the imposition file contains a page name with double-byte fonts, Prinergy Connect outputs the file with these characters.

#### Print Link updates

#### **Custom file-naming variables to name PPF files with values from JDF files**

Two new variables are available for use in custom file naming, making it possible to name PPF files with values taken from JDF files.

In the **PrintLink** and **Process File Options** sections of the final output process template, when the **Use Custom File Naming** check box is selected, you can now add two new variables into the **Filename Template** box:

- %SignatureJDFName%
- %SheetJDFName%

When these variables are entered into the **Filename Template** box, Print Link will read the values from the JDF file and use them to populate the name of the PPF file. The value of Signature is used in the /CIP3AdmJobname value in the PPF file and the value in Sheet name is used in /CIP3AdmSheetname in the PPF file.

#### <span id="page-42-0"></span>**Configurable option to swap front data with back data**

In the **PrintLink** section of the final output process template, there is now a configurable option that enables you to display back data before front data in a PPF file.

This is done by entering SwapFrontswithBacks=true into the press interface configuration file.

This is useful for users doing perfecting type work, who prefer to have the back data appear before the front data in a PPF file.

#### Preflight enhancements

Prinergy 5.1 includes three new Preflight options. They are available in the Preflight Profile Editor.

#### **Bleed detection**

This new feature enables Preflight to analyze the visual elements that fall near or outside the trim box of a page, and determine if they bleed enough. Preflight can then inform the prepress operator about pages that require further scrutiny. This feature is found in the Preflight Profile Editor in the **Page** > **Bleed** section. You can specify the minimum acceptable bleed beyond the trim box's top, bottom, left, and right sides. You can check objects that touch the trim box, or objects that almost touch the trim box (within a certain distance). Use the **Consider image content when deciding if images have sufficient bleed** option to determine if the detection should take into account the content of images—for example, whether or not white pixels are acceptable.

You may find that the bleed detection feature works best if you enter the minimum bleed that is acceptable, rather than the minimum bleed that is ideal. For example, if you ask designers to create a 0.125-in. bleed, but find that a 0.0625-in. bleed is acceptable, the preflight results are less noisy if you ask Preflight to look for a 0.0625-in. bleed.

Note: This option can result in much slower performance.

The preflight bleed detection feature detects and reports bleed problems even when the trim box is equal to the media box. For example, a user created a file in the QuarkXPress software with X amount of bleed, saved and exported the PDF file with no crop marks, and then imported and refined it with X amount of bleed preflight detection. In previous versions, preflight would pass with no errors or warnings. In the current version, the lack of bleed is detected and flagged as a problem.

#### **Live area detection**

This feature enables Preflight to detect text that falls too close to the trim area and may be at risk of being cut off. The live area is defined by <span id="page-43-0"></span>top, bottom, left, and right measurements from the inside of the trim box of the page. This is accessible in the Preflight Profile Editor in the **Text and Line Art** > **Live Area** section.

#### **Check page size based on trim box**

Previous versions of Prinergy only let you define the page size based on the media box. When checking page size, you can now select the PDF box that defines the page. Options include the trim box, which is likely to be the most useful setting.

#### Specify a compression scheme for Lotem Quantum Spectrum (LQS) TIFF

It is now possible to specify a compression scheme for Lotem Quantum Spectrum (LQS) TIFF files while configuring an output process template in Process Template Editor.

In previous versions, compression was not available for this file type.

#### Task history reports which RIP is used

After a file has been rendered, the **History** tab now displays which RIP was used—APPE or CPSI.

This is information is important for troubleshooting rendering problems and helps speed up remote diagnostics.

#### New user right: Edit Process Template Per Task

In Prinergy Administrator, (under **Tools** > **Configure System** > **User Rights**), there is a new user right entitled **Edit Process Template Per Task**. This enables users to make one-off edits to a template for a specific instance of processing (on-the-fly) in a specific task.

This complements the existing **Edit Process Templates** user right, which controls whether a user can make changes to the global process templates.

This new user right allows an administrator to configure the system so that different users have different permissions regarding editing process templates. For example:

- User A (prepress manager) can edit both the global process templates and edit process templates per task
- User B (prepress operator) cannot edit the global process templates, but can edit process templates per task
- User C (plate operator) cannot edit either the global process templates or edit process templates per task

If a user has permission to edit the template, the **Edit Process Template** button is active in the task's Start Process dialog.

#### <span id="page-44-0"></span>Change a pre-job to a job

In Job Finder, it is now possible to change a pre-job to a job or a job to a pre-job. In previous versions, it was only possible to do this in the InSite software or using RBA.

In Prinergy Administrator, (under **Tools** > **Configure System** > **User Rights**), there is a new user right entitled **Change Job Type**. This user right gives users permission to change a pre-job to a job and viceversa.

On the **Pre-jobs** tab in Job Finder, there is a **Move to Job** option available in the pre-job's context menu and in the **File** menu. Once promoted, the pre- job will move to the **Jobs** tab.

In the **Jobs** tab, there is a **Move to Pre-Job** option available in the job's context menu and in the **File** menu. Once demoted, the job will move to the **Pre-Jobs** tab.

It is possible to perform these action on a group of jobs (or pre-jobs) simultaneously.

Note: Note that changing a pre-job to a job might stop InSite upload processing from working on that job, depending on how InSite is configured

#### More than four color angles in DotShop

Prinergy can now read more than four color angles in an IS screen set in the Prinergy DotShop Composer and Prinergy DotShop software.

## Different names for aliases and source pages

Prinergy now allows aliases and source pages to have different file names.

This enables you to take a copy of the PDF file from the subpages folder and put it in another folder, give the copy a new name, and create a layout job ticket that references the renamed copy.

## Import impositions from Preps Ganging pointing to ExtremeZ-IP volumes

Prinergy can now import impositions from Preps Ganging that point to files on ExtremeZ-IP volumes.

In previous versions, a problem occurred when a Mac client was connected to the server with ExtremeZ-IP protocol and source files were added to a Preps ganging job. When the resulting . pjtf imposition was imported into a new Prinergy job, the imposition contained no page aliases. This was due to an invalid path in the .pjtf file.

### <span id="page-45-0"></span>Select All and Deselect All buttons in Visible Columns dialog box

**Select All** and **Deselect All** buttons have been added to the Visible Columns dialog box. In previous versions, selections had to be made or cleared one at a time.

This is useful on systems where large numbers of custom fields are available or on sites that receive job exports from other sites, and have large numbers of unwanted custom fields.

#### Custom Fields Manager enhancements

It is now possible to delete multiple custom fields at the same time. You can select multiple custom fields and press the **Delete** button to delete ranges of unwanted custom fields, or you can press the **Delete All** button to remove all custom fields.

This is useful for sites that receive many job exports from other sites, and have large numbers of unwanted custom fields.

#### Links to eCentral and the Kodak Web site

The **Help** menus in Prinergy Connect now include links to the eCentral portal (*<https://ecentral.kodak.com/>*) and the Kodak Web site (*[http://](http://graphics.kodak.com/) [graphics.kodak.com/](http://graphics.kodak.com/)*).

# <span id="page-46-0"></span>**4 Known issues**

This release has some known problems and limitations, which may be new or outstanding issues from a previous release.

## Problems and limitations

For more information, you can also check the latest Prinergy readme file.

#### **Windows Server 2008 x64 operating system**

The following limitations have been identified for running Prinergy using the Windows Server 2008 x64 operating system:

- Windows Server 2008 is supported with Prinergy 5.1.2.2. (Windows Server 2008 support was beta tested in Prinergy 5.1.2.0 and is not available in Prinergy 5.1.0.0 or 5.1.1.0.)
- Prinergy supports the 64-bit version of the Windows Server 2008 operating system only.
- Currently, Windows Server 2008 is qualified only for primary and secondary servers that are not directly connected to an output device via the Xpo or the Print Console software.
- Services for Mac does not work with Windows Server 2008. You must use SMB with AppleDouble, SMB with named forks, or ExtremeZ-IP instead.
- InSite Prepress Portal does not support Windows Server 2008, so Prepress Portal cannot be installed on the Prinergy server if you are running Windows 2008.
- There is also a backup issue with InSite when it is used with Windows 2008. The InSite configuration is no longer backed up.
- If the Archiver JTP is connected to any tape device, it cannot be run on Windows Server 2008. If you are using only the Archive to Disk function, the Archiver JTP can be run on Windows 2008. You can still use the Archiver JTP when it is connected to a tape device, provided that you are using Windows Server 2003 R2 SP2. You can only run one Archiver JTP on your complete system.
- Hot Standby requires both platforms to be on the same operating system.

#### **NFS connectivity**

Prinergy 5.1 does not support Network File System (UNIX) connectivity for servers running Windows 2008. UNIX clients will be unable to

access files and shares hosted on Prinergy servers running Windows Server 2008.

If any of your Prinergy servers are running Window Server 2008, use SMB protocol instead to provide UNIX connectivity. Files that are needed by a UNIX client must be pushed from the Prinergy server to a UNIX server that is configured with SMB/CIFS protocol (such as SAMBA).

If you want to continue to use NFS connectivity, your Prinergy servers must continue to run Windows Server 2003.

#### **ColorFlow**

The following limitations have been identified for using ColorFlow software with Prinergy:

- Sharing ColorFlow-enabled work between plants or servers is not supported in version 1.2 of the ColorFlow software. Work that was processed with this version of ColorFlow cannot be shared with other printing plants or other Prinergy servers.
- In Prinergy, when you select **Enable ColorFlow** in the refine process template, RGB objects cannot be converted with ColorFlow 1.1. However, RGB objects may be converted by Prinergy, depending on your settings.
- If you would like to change the tagged color setup of a PDF file that has been refined, you must refine the PDF file again with a new color setup specified in the process template.
- You may encounter a situation in which you have two objects with the same CMYK input in a single PDF file. One object is *tagged* with an ICC-based CMYK profile; the other object is *untagged* using Device CMYK. Conversion of the ICC-based CMYK content will happen via embedded profiles for one object. In contrast, the untagged content will be converted via a DeviceLink from ColorFlow, if a DeviceLink is present in the selected color setup. To avoid complication, override the embedded profile in the refine process template, which will ensure that all content is managed via DeviceLink.
- If you refine a file with the Prinergy Bypass Refine feature, ensure you refine the file again to tag a color setup in the PDF file.
- When using ColorFlow, you can assign one color setup per page in the refine process template. When using the imposition output process template with ColorFlow, you can output an imposition file that has different color setups for each page. When outputting in this situation, ensure that you select a device condition that is contained in all of the color setups assigned to all pages.
- ColorFlow supports the creation of spot color curves, but they are mapped to process color separations. You cannot create a custom spot color calibration curve in ColorFlow 1.1. You can, however, create a spot curve and associate it with your device condition by

editing the device condition properties within the ColorFlow client. (When you choose a spot color for your device condition, you have the option of assigning any one of the process color curves to the spot color curve that you define. By default, a curve called Default is used for spot color conversion and is assigned the black curve.)

- If you attempt to output a file using a **Device Name** or **Device Condition** that does not exist in the tagged color setup of a PDF file, you see an error message.
- If you attempt to output a file with a different snapshot number than what you set up in the refine process template, you see an error message.
- Support for packaging requirements is limited in the ColorFlow 1.0 release, particularly for flexo and spot color work. ColorFlow cannot be used with LAMS Flexo, and separate spot curves are unavailable, so spot colors must be assigned to one of the process curves. (ColorFlow can be used for NX Flexo if spot curves are not required, but note that ColorFlow supports transfer curves only, not target curve press matching.) Additional support for packaging requirements will be included in subsequent releases of ColorFlow.

#### **Knockouts in legacy versioning jobs**

During final output for a legacy versioning job, if the version input file contains spot elements with 0% spot tint and these are placed over color elements in the input base file, they may incorrectly knock out underlying colors when the spot color is converted to process.

The Color Combiner cannot be enabled on final output, so it is recommended to make VPS proofs using a final output process template to ensure that the VPS matches the plate output. If unwanted knockouts appear in the VPS proofs, consider the following solutions:

- If the 0% tint spot elements are not required for the final output, consider removing them from the file before outputting it to a plate.
- Otherwise, use an imposed proof process template to output the file to a TIFF file. Create the plates from the TIFF file and expose them using TIFF Downloader.

#### **Adobe PDF Print Engine**

The Adobe PDF Print Engine RIP cannot process PDF files containing embedded PostScript objects, including pages that were processed with PostScript bypass or with the OPI bypass features of Prinergy.

The Adobe PDF Print Engine RIP version 2.0 is the recommended RIP for Prinergy 5.1.

#### **Print queue parameter is lost in RBA rules that include the Create Document action (PR: BMCD-1307)**

Rules-Based Automation rules that include the **Create Document** action may require that the print queue name be respecified.

Rules that include the **Create Document** action will initially work after upgrading to Prinergy 5.1. However, if you open the rule for editing, the **Digital Print Queue** parameter gets marked as invalid.

You can avoid this problem by not editing the rule unless necessary, or you can fix the problem by respecifying the **Digital Print Queue** parameter in the rule.

#### **Archiving fails when files reside on a UNIX server (PR: RZEG-1024)**

When archiving on a Windows 2008 server and the job files reside on a UNIX volume, archiving may fail.

#### **Change in support level for Prinergy Layout Automation**

Prinergy Layout Automation (PLA) supports Prinergy version 5.0.2.0 and later.

#### **Auto Select in Prinergy Signature Selection**

The use of Auto Select in Prinergy Signature Selection may produce different results from Auto Select in Preps. Check that Auto Select produces the expected results.

If required, you can use **Move Up** or **Move Down** to adjust the signature order, or use **Add** or **Delete** to get the right signature.

To prevent the problem, edit the PrepsPrinergy.cfg and the PrepsPrinergy.cfg.template files to include the line: AUTOSELECT\_MINIMUM\_PAGES:1.

#### **PUpdate installer runs slowly for sites running Windows 2008 (PR HCHN-1002)**

There is a known issue with the PUpdate.exe file that is delivered with Prinergy Connect 5.1.2.1e. Updating the Prinergy Connect version using this PUpdate.exe causes the installation to run very slowly. The workaround for Windows 2008 is to use the command line ppu.exe utility until a version of PUpdate.exe is released with a fix for this problem.

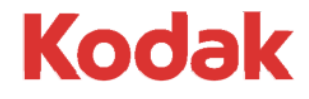

Eastman Kodak Company 343 State Street Rochester, NY 14650 U.S.A.

© Kodak, 2010. All Rights Reserved. TM: Kodak

To learn more about solutions from Kodak, visit http:// graphics.kodak.com.

Subject to technical change without notice.